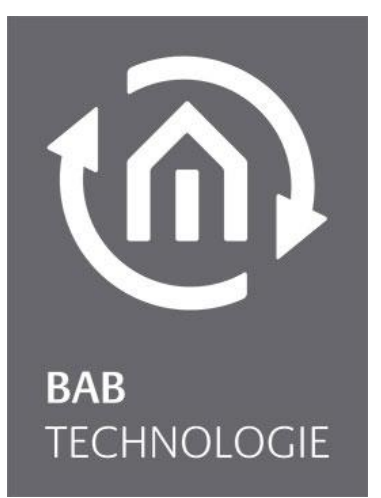

b.a.b-technologie gmbh

# DATA**LOGGER** documentation

Version 1.4

Documentation version I Actual state 06/2013 Date: 6. January 2015

b.a.b – technologie gmbh

im INHOUSE Dortmund Rosemeyerstr. 14 44139 Dortmund

info@bab-tec.de

Tel.: +49 (0) 231 – 476 425 - 30 Fax.: +49 (0) 231 – 476 425 - 59 www.bab-tec.de

# TABLE OF CONTENTS

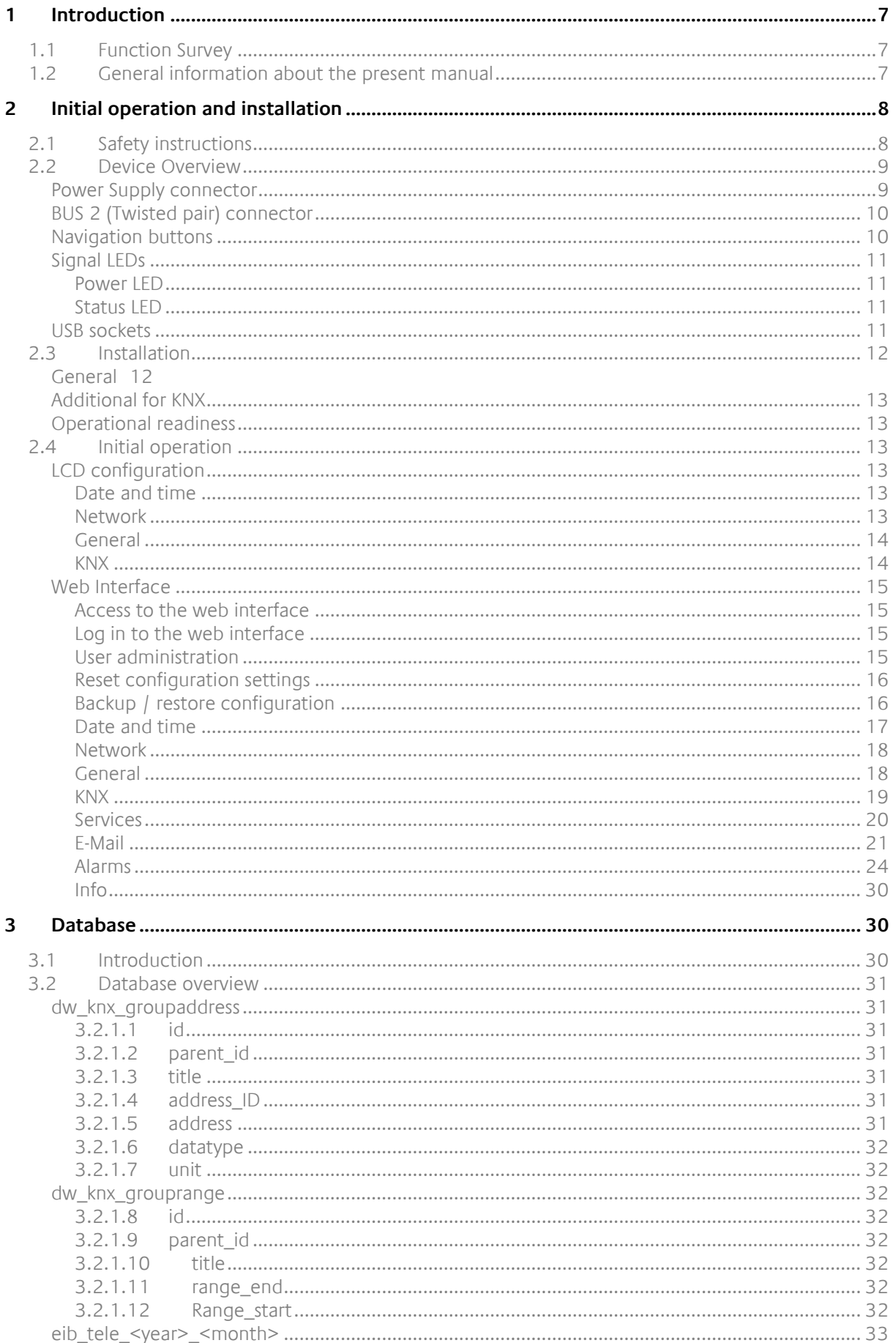

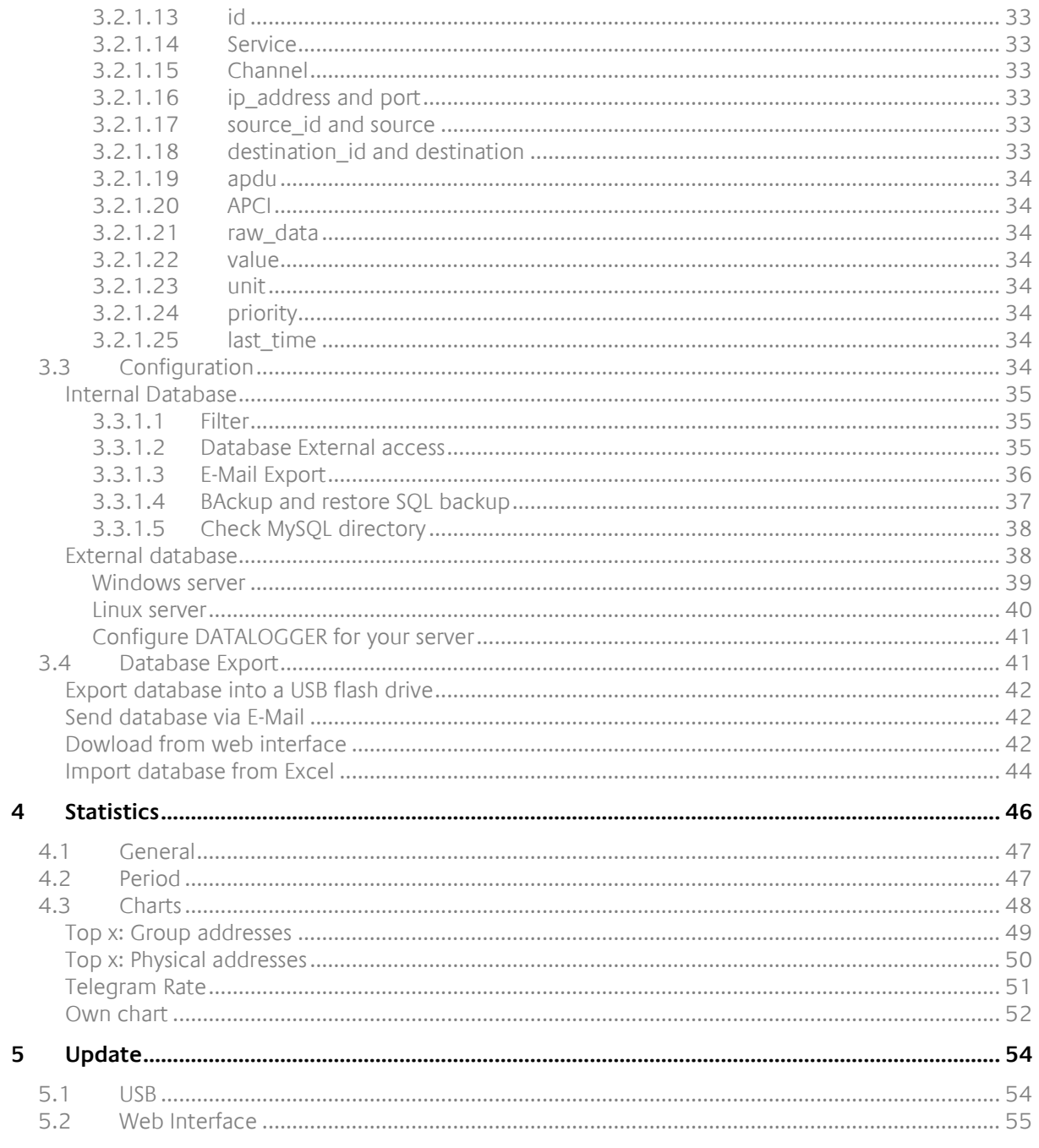

 $\widehat{\mathbb{R}}$ 

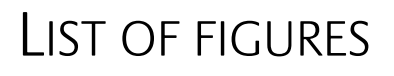

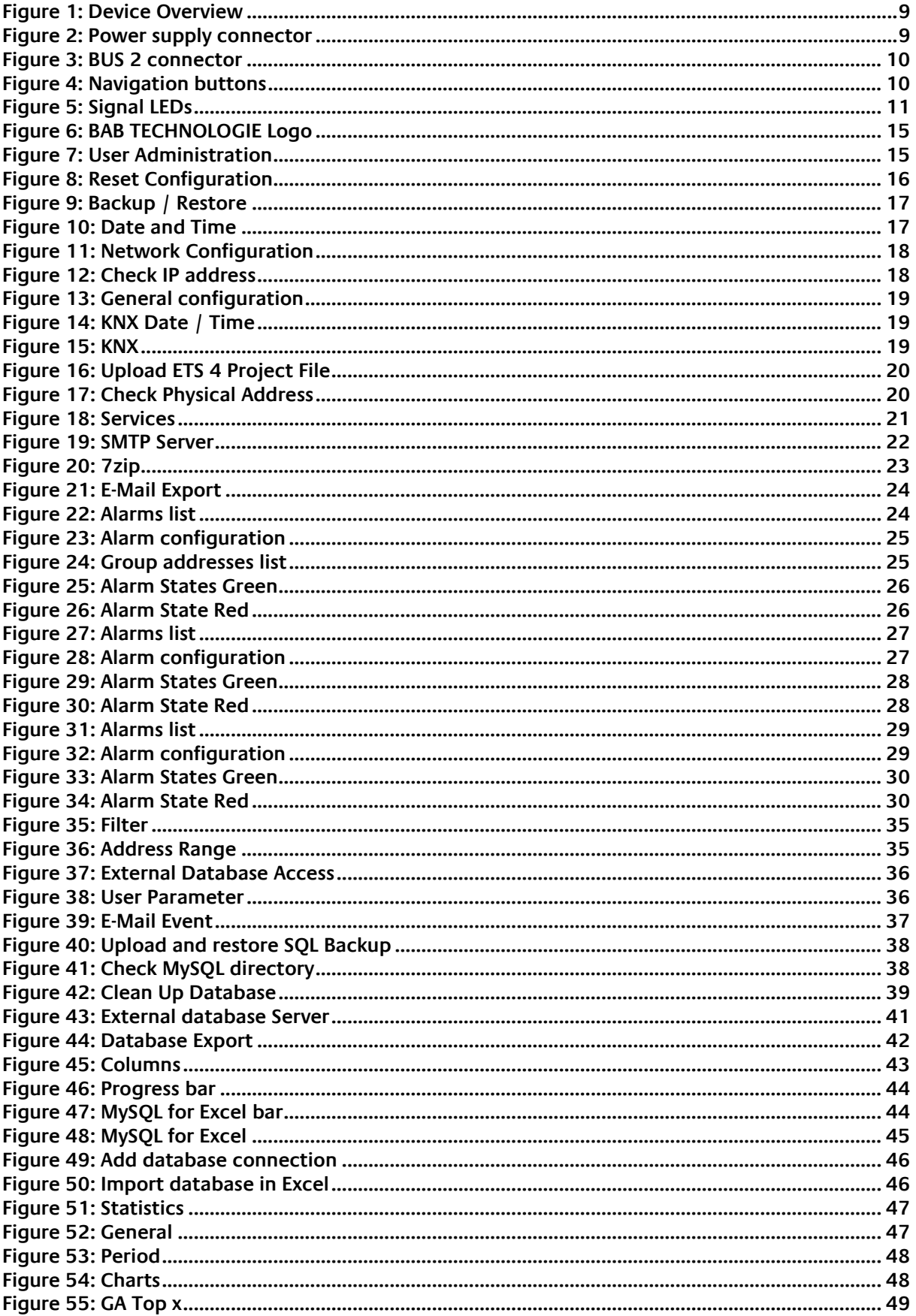

 $t$   $\widehat{n}$ 

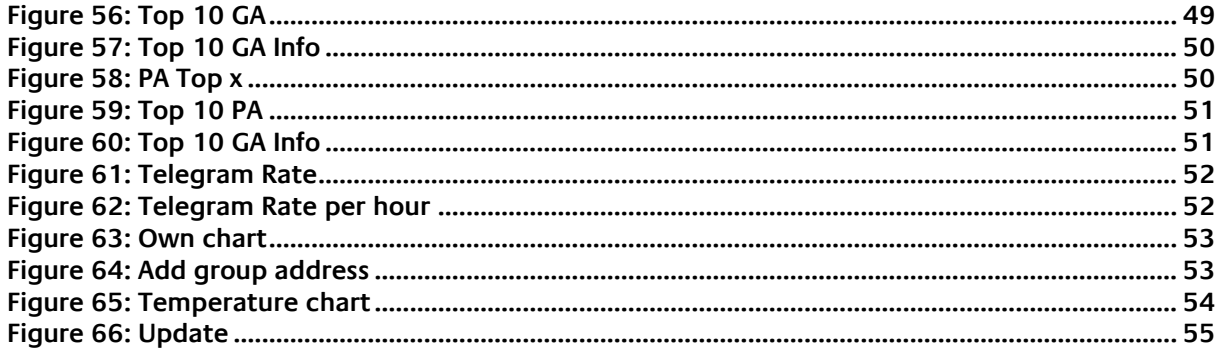

## <span id="page-6-0"></span>**1 INTRODUCTION**

Product: Datalogger

Application: Gateway – Data logging Type: REG (DIN Rail mounted)

DATA**LOGGER** is a device for DIN rail mounting with an electric power consumption of less than 5W. Actually DATA**LOGGER** serves as a gateway between Ethernet LAN and KNX Twisted Pair.

All required software and hardware settings are already stored in the Datalogger. No additional software is needed for operation.

DATA**LOGGER** has its own user interface as a LCD display allowing to configure the device without a PC. It has also a configuration web interface reachable from any updated browser. As DATA**LOGGER** device is connected to LAN it may be operated from anywhere.

Moreover DATA**LOGGER** provides several services which can be configured individually. Those allow you to adapt the device regarding your data logging needs.

In addition DATA**LOGGER** can be a full substitution of an IP-Router. KNXnet/IP tunneling and routing can be activated.

## <span id="page-6-1"></span>**1.1 FUNCTION SURVEY**

You do not require any special software to configure the Datalogger. For basic requirements you can simply use the LCD display and navigation buttons integrated to the device. Thus, a PC is not necessary.

For depth requirements the web interface allows you to sharpen your configuration and access to specific functions. Any up-to-date standard-internet browser allows you to connect to your Datalogger's web interface.

Following services and configuration are available from the LCD display:

- **Network configuration**
- General information and configuration (Name, location, Device info., Date and time, language …)
- **KNX** configuration
- Export database in XLS, CSV, XML or SQL format to a USB stick or via email
- Reset configuration to factory default
- **Update DATALOGGER** to a new version

Following services and configuration are available from the web interface:

- **Network configuration**
- General information and configuration (Name, location, Device info., Date and time, language …)
- **Email configuration**
- **•** Database configuration
- **KNX** configuration
- **Enable or disable services (Tunneling, Routing)**
- Automatically send the database in XLS, CSV, XML or SQL format (daily, weekly or monthly)
- **Download the database in XLS, CSV, XML or SQL format**

## <span id="page-6-2"></span>**1.2 GENERAL INFORMATION ABOUT THE PRESENT MANUAL**

Please note that all information and images published in this manual are without liability. The software described in this manual is developed persistently for the purpose of our customers, so the content in the manual may differ from the actual status.

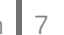

## <span id="page-7-0"></span>**2 INITIAL OPERATION AND INSTALLATION**

For initial operation of the device actually valid security information has to be paid attention to.

## <span id="page-7-1"></span>**2.1 SAFETY INSTRUCTIONS**

Working on low-voltage systems and on the EIB is only allowed to trained and qualified personnel. Installation and connection of the bus mains, the 12 – 30 Volt DC mains as well as the integrated units, have to be performed in accordance with current DIN VDE guidelines as well as the EIB-manual.

This component is intended to be installed for application in distribution boards resp. control panels and can be used for installation in

- Indoor applications,
- **Dry rooms,**
- **Low-voltage distributors,**
- **Mini-boxes**

Doing so, you have to respect the environment-requirements, compliant with the protection class and permitted operating temperature of the EIB-unit.

**The line with integrated choke cannot be used as the operating voltage of 12-30 V DC.**

Safety and regulatory compliance standards:

- DIN EN 55024 Einrichtungen der Informationstechnik (equipments of information technology)
- DIN EN 60950 Sicherheit von Einrichtungen der Informationstechnik. (safety of information technology)
- DIN EN 50090-2-2 Elektrische Systemtechnik für Heim und Gebäude (electrical systems for home and buildings)

CE- qualification according to:

- EMV- Richtlinie (Wohn- und Zweckbau) (EMV-guideline, residential- and functional building)
- EN 50081-1
- $\blacksquare$  FN 50082-2
- EN 50090-2-2

**! Note - Functional security!**

**In case of special requirements regarding risks to life or property (functional safety), appropriate additional measures have to be taken. These measures must have the necessary independence from the operation of the DATALOGGER and always have to be available.**

**Measures to reduce risk you can take from the Tables "Functional safety" of the "Building Control Handbook, Fundamentals" from ZVEH / ZVEI.**

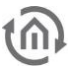

## <span id="page-8-0"></span>**2.2 DEVICE OVERVIEW**

The image below shows Datalogger.

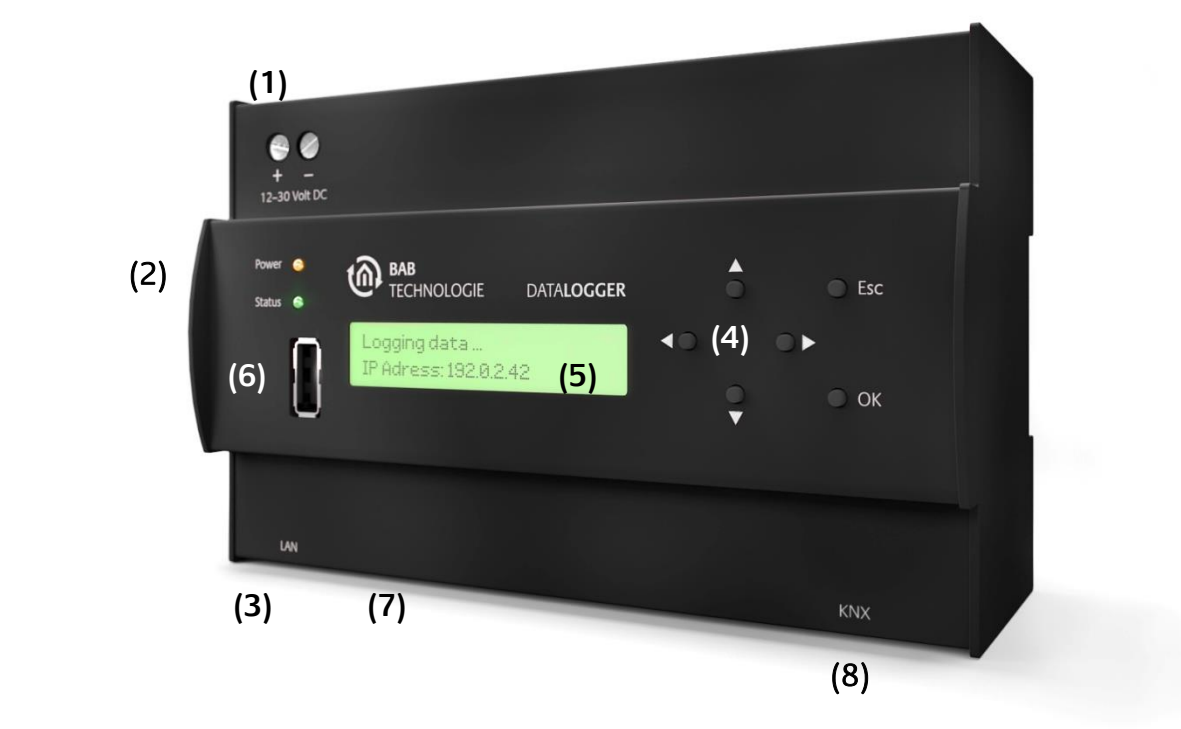

Figure 1: **Device Overview**

- <span id="page-8-2"></span>(1) Power supply 12 - 30 Volt DC
- (2) Signal LEDs
- (3) RJ45-socket for Ethernet LAN
- (4) Navigation buttons
- (5) LCD display
- (6) Front USB socket
- (7) Bottom USB socket
- (8) Connector KNX/EIB

## <span id="page-8-1"></span>POWER SUPPLY CONNECTOR

<span id="page-8-3"></span>The power supply connector takes place in the top left corner. Please be careful of voltage and polarity.

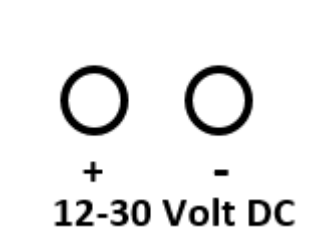

Figure 2: Power supply connector

## <span id="page-9-0"></span>BUS 2 (TWISTED PAIR) CONNECTOR

The BUS 2 connector takes place in the right corner on the bottom side. It is used for KNX Twisted Pair. Please be careful of the polarity.

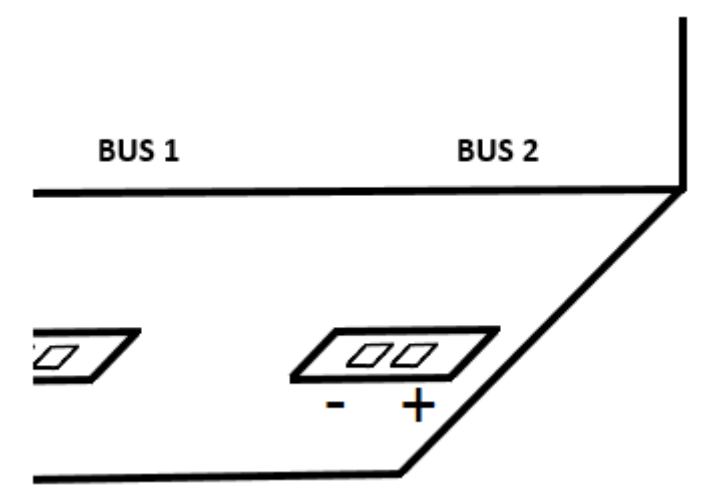

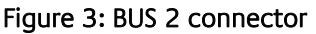

### <span id="page-9-2"></span><span id="page-9-1"></span>NAVIGATION BUTTONS

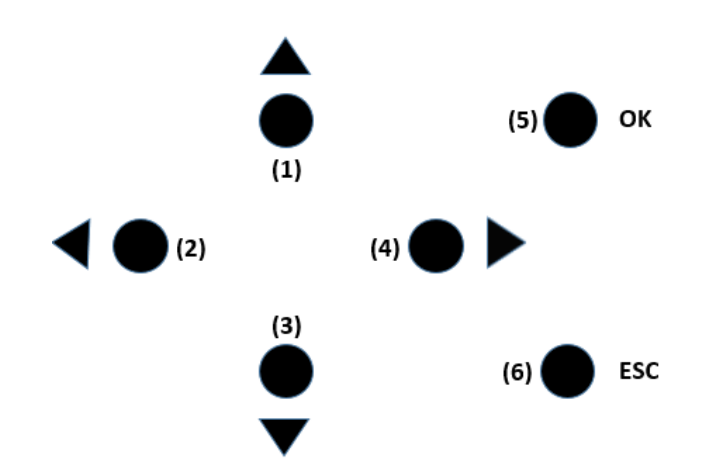

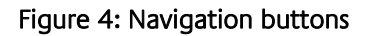

- <span id="page-9-3"></span>(1) Up button (navigate to upper menu, decrease numbers, precedent letter of alphabet)
- (2) Left button (go left for configuration of KNX and IP addresses, hosts, names …)
- (3) Down button (navigate to lower menu, increase numbers, next letter of alphabet)
- (4) Right button (go right for configuration of KNX and IP addresses, hosts, names …)
- (5) OK button (navigate to next menu, confirm a configuration, get out of a pure informative field such as "Device info" or "Free memory")
- (6) ESC button (navigate to precedent menu, erase a character of the string you are configuring such as "Name" string or "Host" string, stop error/warning/info messages when they occur)

A long press on Up or Down button allows you to scroll faster.

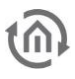

### <span id="page-10-0"></span>SIGNAL LEDS

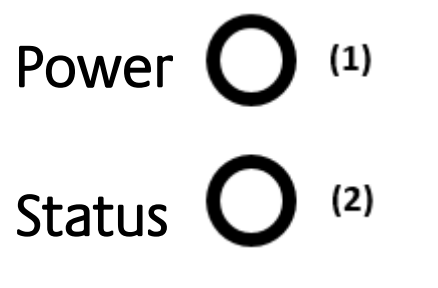

Figure 5: Signal LEDs

- (1) Power LED
- (2) Status LED

#### <span id="page-10-1"></span>**POWER LED**

- The Power LED turns green when the device is totally started and usable.
- The Power LED turns red and back to green each time a telegram is received and logged.
- During update process the power LED may blink red.

#### <span id="page-10-2"></span>**STATUS LED**

- The Status LED turns green when the device is totally started and usable.
- The Status LED blinks red in case of error, warning or info messages.
- The Status LED blinks yellow during database's export process.
- During update process the Status LED may blink red or yellow.

### <span id="page-10-3"></span>USB SOCKETS

Two USB sockets on the front and the bottom side are available on the Datalogger. Both of them allow you to plug a USB flash drive in order to export the database or update the Datalogger.

## <span id="page-11-0"></span>**2.3 INSTALLATION**

When mounting the device and during the initial operation please take care and note the following information to prevent any risk.

#### **Attention!**

**Device may be destroyed in case of wrong use. Operations under voltage may cause residual voltage. Before connecting the device please disconnect the installation environment from voltage.** 

**Please pay attention, that DATALOGGER is protected against polarity reversal, but not against surge voltage. In case excessive voltage will be connected, DATALOGGER can be destroyed.** 

### <span id="page-11-1"></span>**GENERAL**

#### **Environment**

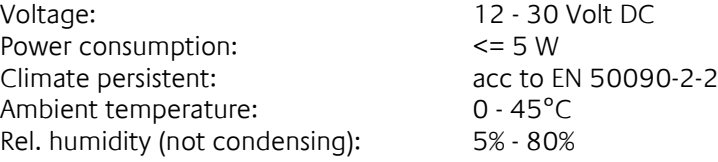

#### **Plugging the device**

Snap the device onto the top-hat rail acc to 60715

#### **Power supply**

Please care for sufficient performance when selecting the power supply. DATA**LOGGER** needs 300mA at 12 Volt DC during the boot phase!

Connect the power supply according to the marking with the spring clips

For power supply, the non-choked output of an EIB-power supply can be used, if available. (Please consider of adequate power reserves).

To supply the DATA**LOGGER** Power Over Ethernet (POE) can be used. Plug in the network cable (LAN) into the RJ 45- connector**.**

#### **Ethernet**

For programming the DATA**LOGGER** it is necessary to access via LAN. This can be done both using an existing LAN network or via direct connection. Plug in the network cable (LAN) into the RJ 45- connector**.**

#### **Prerequisites of the Client PC**

If you need to configure DATALOGGER with the web interface, a PC with network adapter and an up-todate browser is necessary.

#### **ETS**

DATA**LOGGER** does not require ETS application. BCU does not require programming. However for the best use of Datalogger, KNX group address information are necessary. To import them into DATA**LOGGER** the ETS version 4 is needed.

**The device warms up during operation. Take care about the maximum ambient temperature and for sufficient thermal discharge. If a SMTP server is configured (see "**[E-Mail: SMTP Server](#page-20-2)**"), an email will be send to you if the maximum temperature (90°C) is reached. Otherwise an error message will be displayed on the LCD display. You can check the temperature on the LCD menu (see "**[General](#page-13-0)**") or in the web interface (see "**[Info](#page-29-0)**").**

### <span id="page-12-0"></span>ADDITIONAL FOR KNX

To establish optimum operating conditions and performance the DATA**LOGGER** should be connected to the KNX bus system (BUS 2). It is of prior importance that the device is supplied with bus voltage; real devices on the bus system are not needed.

#### **Plugging the device**

- Connect the bus wire with the connector on the BUS 2 connector
- Switch on the bus voltage

### <span id="page-12-1"></span>OPERATIONAL READINESS

When all connections are made correctly the device may be supplied with power. Please wait until the device has booted completely before checking the correct installation. The boot phase takes about 3 minutes. Have a look at signal LEDs**.** Both of them should be green. In addition the menu should appear on the LCD screen and you should be able to navigate to the menu thanks to the navigation buttons.

## <span id="page-12-2"></span>**2.4 INITIAL OPERATION**

When the device is booted up proper it can be put into operation. For this, it may happen that some basic settings have to be adjusted. These settings have to be made via the LCD screen or the web interface.

### <span id="page-12-3"></span>LCD CONFIGURATION

#### <span id="page-12-4"></span>**DATE AND TIME**

DATA**LOGGER** needs date and time to be set in order to initialize the database. If at first boot time it is not able to connect to a NTP server in order to get the right date and time, it will display the warning message "Please configure date and time".

To configure date and time use the navigation buttons and go to "Configuration" > "General" > "Date and time" > "Set DateTime". You have there three submenus "Date", "Time" and "Save". Go to "Date", configure the right date. When it is done, press "OK" button. You should see a "OK" field on the display, press "OK" button again to confirm your configuration. You should be back to the three submenus "Date", "Time" and "Save".

To configure time, go to "Time", configure the right time. When it is done, press "OK" button. You should see a "OK" field on the display, press "OK" button again to confirm your configuration. . You should be back to the three submenus "Date", "Time" and "Save".

To save your configuration, go to "Save" and press "OK" button. To check that date and time has been correctly set, go to "Configuration" > "General" > "Date and time" > "Get DateTime"

Date and time will be then internally saved. You should not have to configure them again.

#### <span id="page-12-5"></span>**NETWORK**

In order to configure the network, go thanks to the navigation buttons to "Configuration" > "Network". There, for a fast configuration of the network, you can use DHCP. Go to "DHCP" > "Enable". You can then find out the IP address assigned to your device in "Configuration" > "Network" > "IP Address". You can also manually configure the network. In "Configuration" > "Network", set up the IP-Address / Netmask / Default Gateway / DNS Server(s) / NTP server(s). You can configure up to three DNS and NTP servers.

For IP-Address / Netmask / Default Gateway go to the corresponding menu, configure it and go to "OK". For example to configure the IP-Address go to "Configuration" > "Network" > "IP Address". Configure the right IP-Address and press the "ok" button. You should see now "OK" on the LCD display, press again the "OK" button to confirm.

For DNS Server(s) go to "Configuration" > "Network" > "DNS". You have there access to the list of configured DNS server(s). If you press the "OK" button you are able to edit the current configured DNS server ("Edit"), to add a new DNS server ("Add IP") or to remove the current DNS server ("Remove"). Go for example to "Edit", configure a DNS server address and confirm with "OK".

For NTP Server(s) go to "Configuration" > "Network" > "NTP". You have here access to the list of configured NTP server(s). If you press the "OK" button you are able to edit the current configured NTP server ("Edit"), to add a new NTP server address ("Add IP"), to add a new NTP server hostname ("Add Host") or to remove the current NTP server ("Remove"). Go for example to "Edit", configure a NTP server and confirm with "OK".

As soon as you have configured all your Network settings, go to "Save". The network settings are now updated.

#### <span id="page-13-0"></span>**GENERAL**

In order to configure the name of your Datalogger, go to "Configuration" > "General" > "Name". You see now the default name of your device and you can edit it. If you press "OK" button again you can change the case (lowercase, number, special character) and save. As soon as you save the name setting is updated. This name will be the name of the KNXnet/IP server visible on ETS and your hostname. Therefore you will be able to access to the web interface with the hostname "[Name].local" or the IP address you have configured.

For example the default name is "datalogger". You should be able to access to the web interface when you type "datalogger.local" in your browser. In addition "datalogger" should be one of the visible KNXnet/IP servers in ETS.

**Only lowercase, numbers and minus ('-') are allowed for the Datalogger's name.**

You have access to many information in this "General" menu. "Device info", "Date and time", "Free memory" (this is the rest of memory available in the device for the database), "Temperature" (internal temperature, should never be over 90°C).

To configure the timezone of your device go to "Configuration" > "General" > "Location". Choose the right location and save.

You are also able to change the language of your Datalogger. English, German and French are available. Go to "Configuration" > "General" > "Language" and choose the language.

"Debug Level" is available in case of problem for debugging purpose.

#### <span id="page-13-1"></span>**KNX**

In order to configure the KNX individual address of your Datalogger, go to "Configuration" > "KNX" > "Phy Addr". You see now the default KNX address of your device. Set the KNX address according to your KNX topology and save. As soon as you save the KNX individual address setting is updated. This address will be the KNX individual address of the KNXnet/IP server.

#### <span id="page-14-1"></span><span id="page-14-0"></span>**ACCESS TO THE WEB INTERFACE**

The DATA**LOGGER** is delivered with factory-made settings. In order to access to the web interface, type the default IP address or the default hostname in your browser:

- Default IP address => **192.168.1.225**
- Default hostname => **datalogger.local**

#### <span id="page-14-2"></span>**LOG IN TO THE WEB INTERFACE**

Connect to Datalogger's configuration page is protected by username and password. In delivery status the following access data is valid:

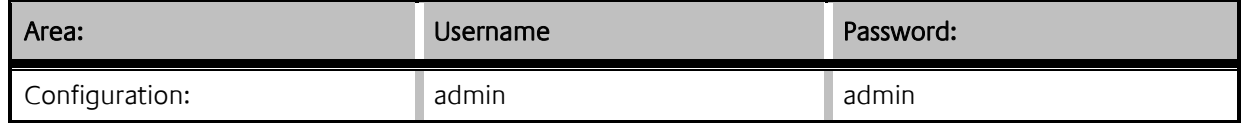

#### **Enter now the default username "admin" and password "admin". After logging in, you reach the menu page.**

At any moment you can go back at the beginning of the web interface, clicking on the "BAB TECHNOLOGIE" logo.

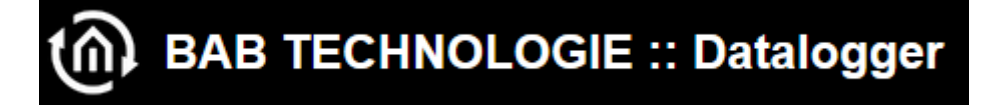

#### Figure 6: BAB TECHNOLOGIE Logo

#### <span id="page-14-4"></span><span id="page-14-3"></span>**USER ADMINISTRATION**

In the Web interface, go to "Configuration" -> "User Administration" you can modify the admin user or configure new ones.

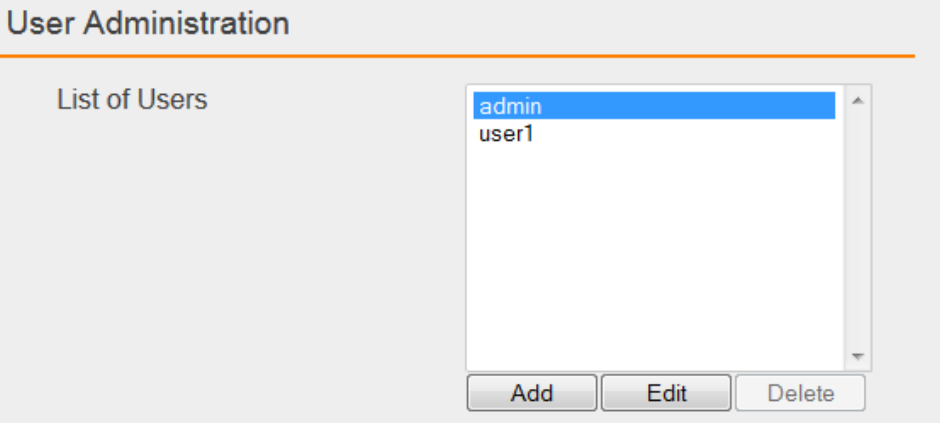

Figure 7: User Administration

<span id="page-14-5"></span>**Click on "Add" to add a new user. A new window appears where you have to enter the user name and the password twice.**

**To just modify the admin user, click on "admin", then click on "Edit". A new window appears where you can modify the admin user name and enter the new password twice.**

#### <span id="page-15-0"></span>**RESET CONFIGURATION SETTINGS**

In the web interface go to "Configuration" -> "User Administration" to configure your security question.

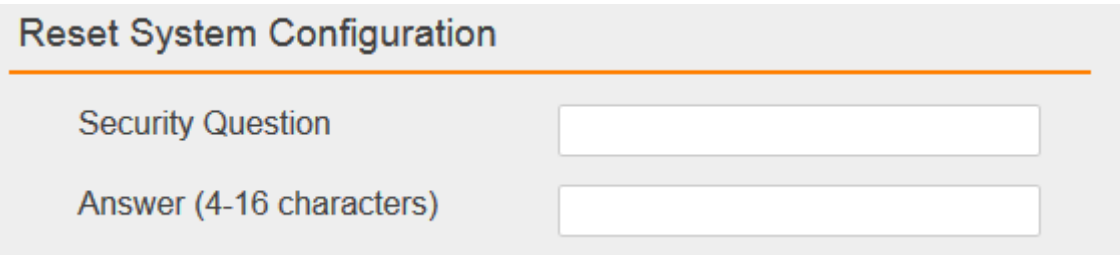

#### Figure 8: Reset Configuration

<span id="page-15-2"></span>If you realize your configuration is totally wrong and for example you are not able to access to the web interface anymore, you can reset the configuration to factory.

In the LCD menu, navigate to "Reset Config". The security question you have been configuring appears on the LCD display. Push "OK" button to answer. Write your answer. If you push "OK" again you can write numbers or special characters. Press "OK" again to confirm your answer. If your answer is right, the configuration will be reset to factory otherwise an error message will be displayed.

#### <span id="page-15-1"></span>**BACKUP / RESTORE CONFIGURATION**

At any moment you can create a backup of your configuration and restore it in case of problem or after an update for example.

In the web interface go to "Configuration" -> "Backup / Restore". Click on "Create a Backup" and save the file in a safe place. To restore it, click on "Browse", search for your backup file and click on "Restore".

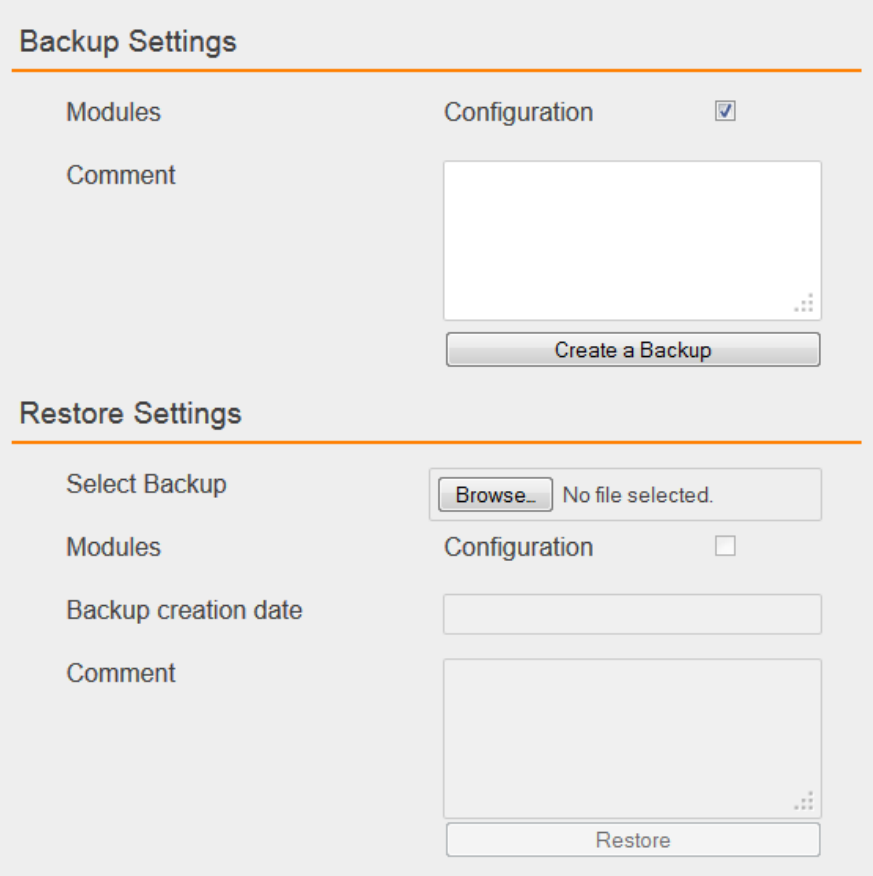

#### Figure 9: Backup / Restore

#### <span id="page-16-1"></span><span id="page-16-0"></span>**DATE AND TIME**

DATA**LOGGER** needs date and time to be set in order to initialize the database. If at first boot time it is not able to connect to a NTP server in order to get the right date and time, it will display the error message "Please configure date and time".

To configure date and time, in the web interface go to "Configuration" -> "General". Click on the datetime button in the "Systemtime" field. A window will open and ask for "synchronize with pc time", click on "OK". Date and time will be then internally saved. You should not have to configure them again.

<span id="page-16-2"></span>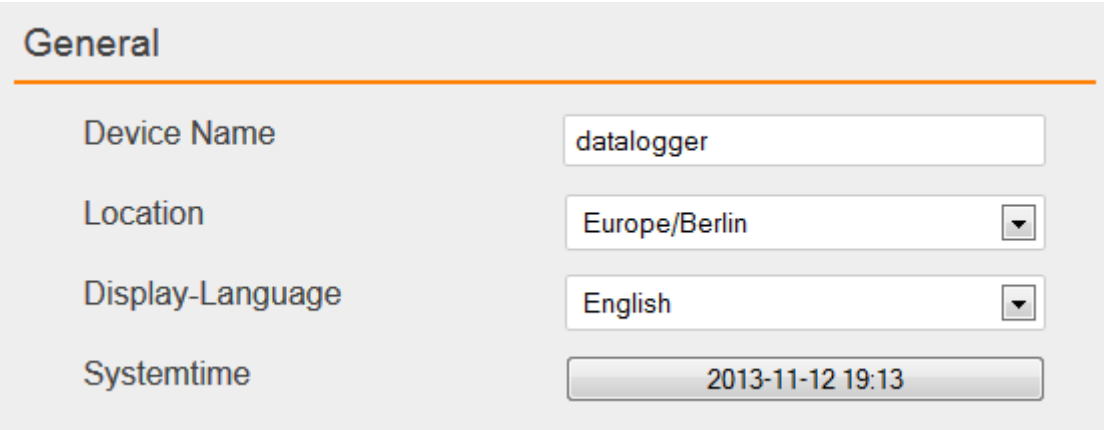

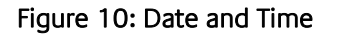

#### <span id="page-17-0"></span>**NETWORK**

In the Web interface, go to "Configuration" -> "Network". You can set the IP address, the netmask, the gateway, and up to three DNS and NTP servers.

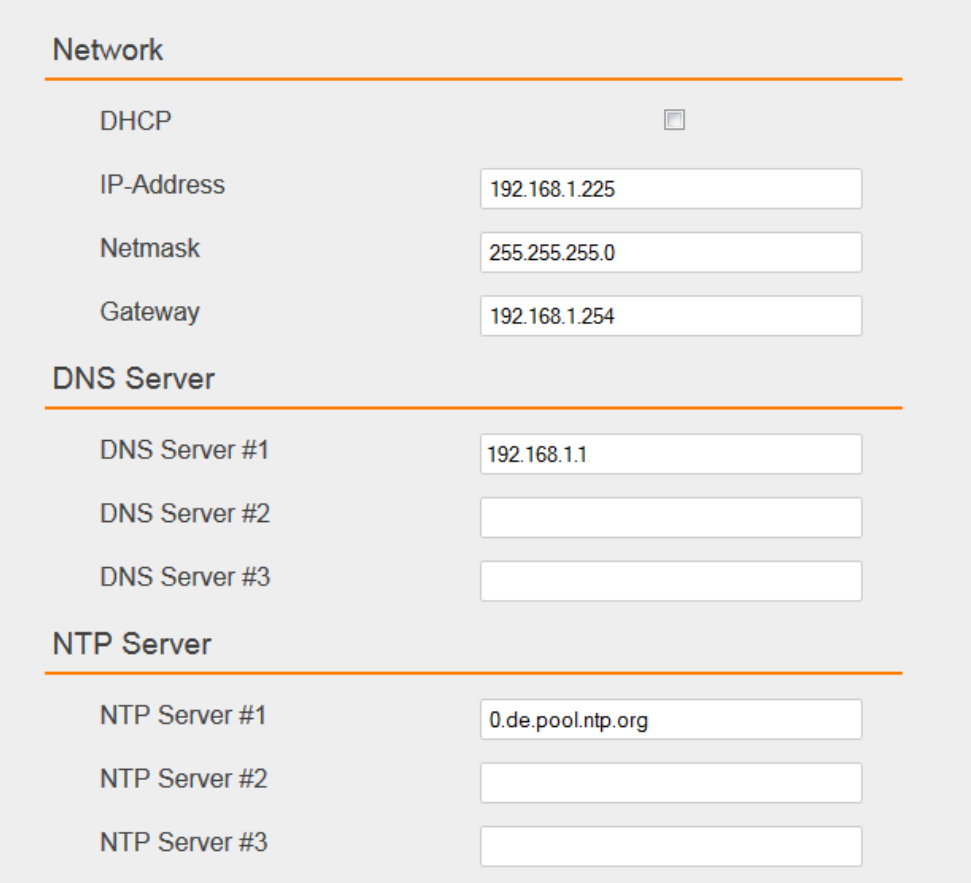

#### Figure 11: Network Configuration

#### <span id="page-17-4"></span><span id="page-17-2"></span>CHECK IP ADDRESS

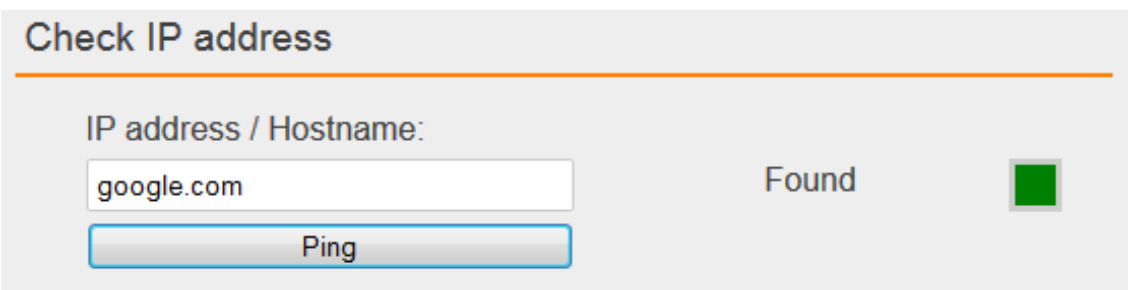

#### Figure 12: Check IP address

<span id="page-17-3"></span>You are also able to check whether an IP address or hostname is available by pinging it. Type the IP address or the hostname you want to check in the "IP address / Hostname" field and press on the "Ping" button. If it is found and available, "Found" will be written and the little square will turn green. Otherwise, "Not found" will be written and the little square will turn red.

#### <span id="page-17-1"></span>**GENERAL**

In the Web interface, go to "Configuration" -> "General". You can set the "Device Name", the "Location" and the "Display-Language" of your Datalogger.

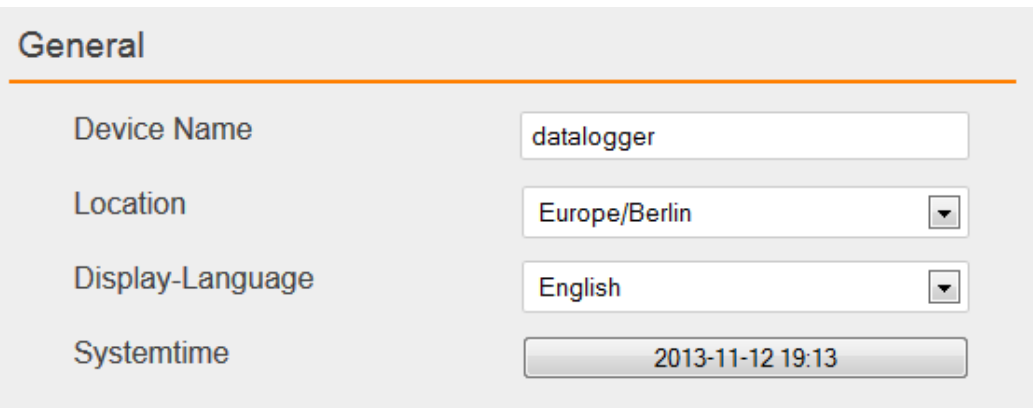

Figure 13: General configuration

#### <span id="page-18-1"></span><span id="page-18-0"></span>**KNX**

In the Web interface, go to "Configuration" -> "KNX".

#### KNX DATE / TIME

In order to synchronize Datalogger's time to a KNX Date / Time device, enter both KNX group addresses in the "KNX Date / Time" settings.

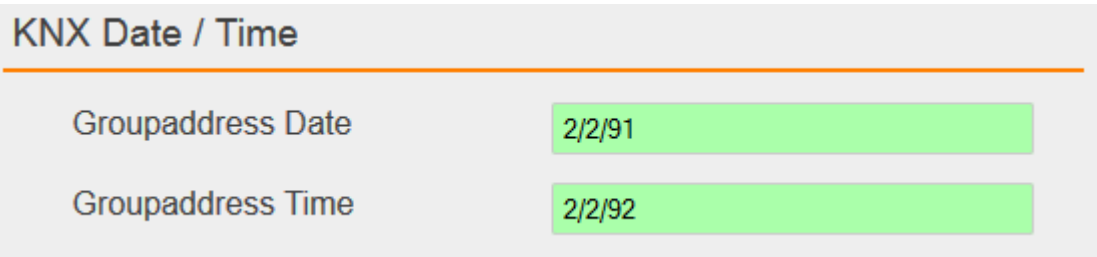

Figure 14: KNX Date / Time

#### <span id="page-18-2"></span>PHYSICAL AND KNXNET/IP TUNNELING ADDRESS

<span id="page-18-3"></span>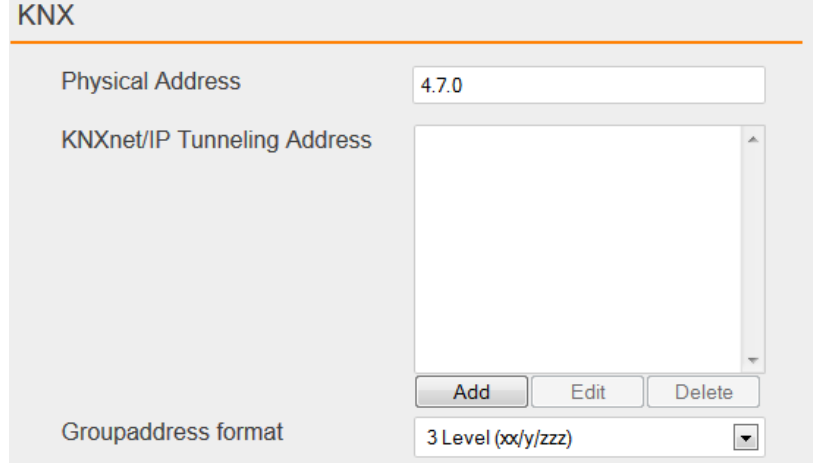

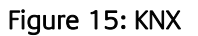

As soon as you save the configuration. This physical address will be the KNX individual address of the KNXnet/IP server. And each Tunneling address you configured will be assigned to a Tunneling connection.

#### ETS 4 PROJECT UPLOAD

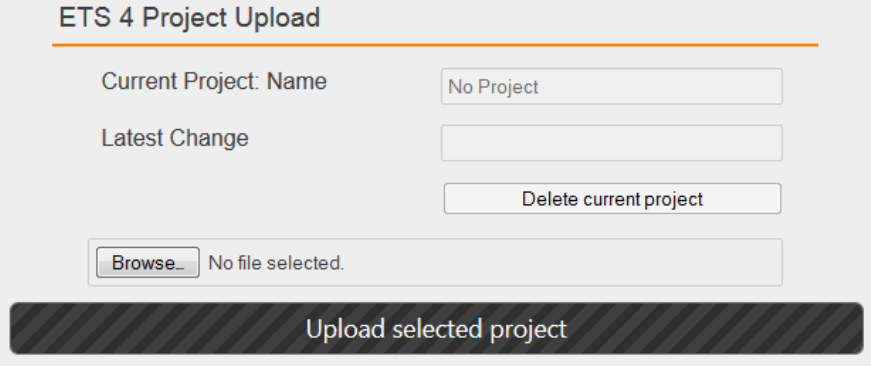

Figure 16: Upload ETS 4 Project File

<span id="page-19-1"></span>It is possible from ETS 4 to export an archive with the extension ".knxproj" which contains many information about your KNX installation. For example in ETS 4 you are able to configure the Data Type. A KNX switch device could be a Data Type "on/off" for instance. This information will be in the archive ".knxproj". To export this archive, in ETS4 go to "Projects", select your project, click on export.

You can from the web interface, import the archive so that all those useful information are available directly from the database.

Click on "Browse" and search for the archive you have exported from ETS 4. Finally click on "Upload selected project".

Uploading an ETS 4 project allows you to get your KNX topology information in your database. Thus, you can know exactly the DatapointType of your data. In addition in "dw\_knx\_groupaddress" and "dw\_knx\_grouprange" tables (see "[Database overview](#page-30-0)"), you would get your KNX topology hierarchy.

#### <span id="page-19-3"></span>CHECK KNX PHYSICAL ADDRESS

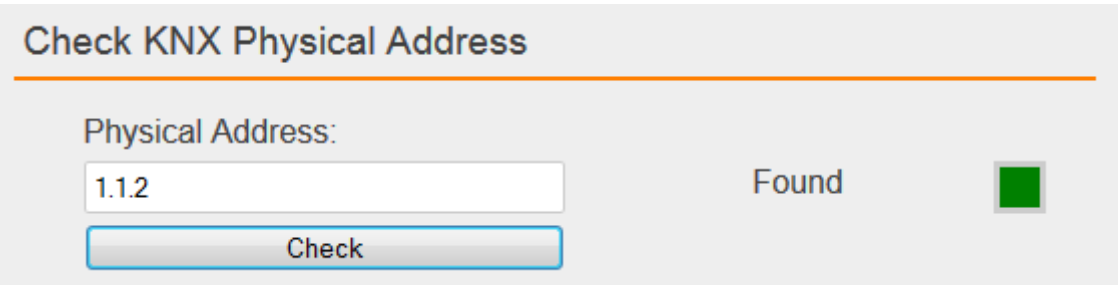

#### Figure 17: Check Physical Address

<span id="page-19-2"></span>You are also able to check whether a KNX Physical Address is available, exactly as you do in ETS4. Type the KNX Physical Address you want to check in the "Physical Address" field and press on the "Check" button. If a KNX device with this Physical Address is found and available, "Found" will be written and the little square will turn green. Otherwise, "Not found" will be written and the little square will turn red.

#### <span id="page-19-0"></span>**SERVICES**

In the Web interface, go to "Configuration" -> "Services". Tunneling and Routing are KNXnet/IP services. They can be enable or disable.

In addition services provide "Device control" with "Restart" and "Reboot" buttons. "Restart" only restarts the necessary softwares such as the webserver whereas "Reboot" executes a total reboot of the device.

Finally, in the logs area you can read any error, warning or info received from the device. One hundred logs are internally saved with a timestamp so that you know exactly when a log occurred and you are able to follow the evolution in case of problem. You can clear these logs with the button "Clear".

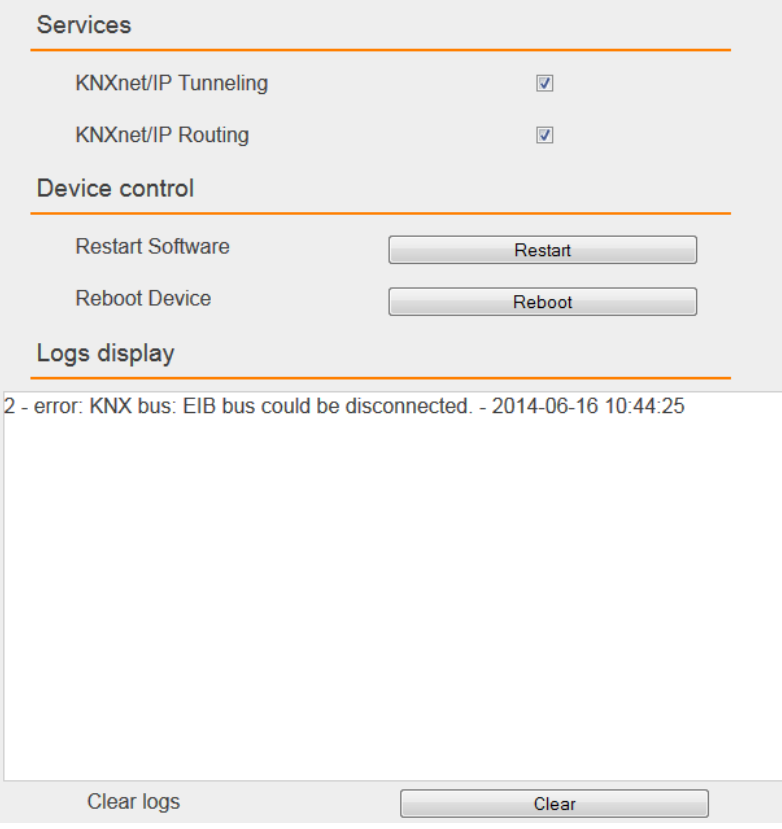

Figure 18: Services

#### <span id="page-20-1"></span><span id="page-20-0"></span>**E-MAIL**

In the Web interface, go to "Configuration" -> "E-Mail".

#### <span id="page-20-2"></span>E-Mail: SMTP Server

To be able to send e-mail, a SMTP server needs to be configured.

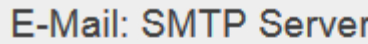

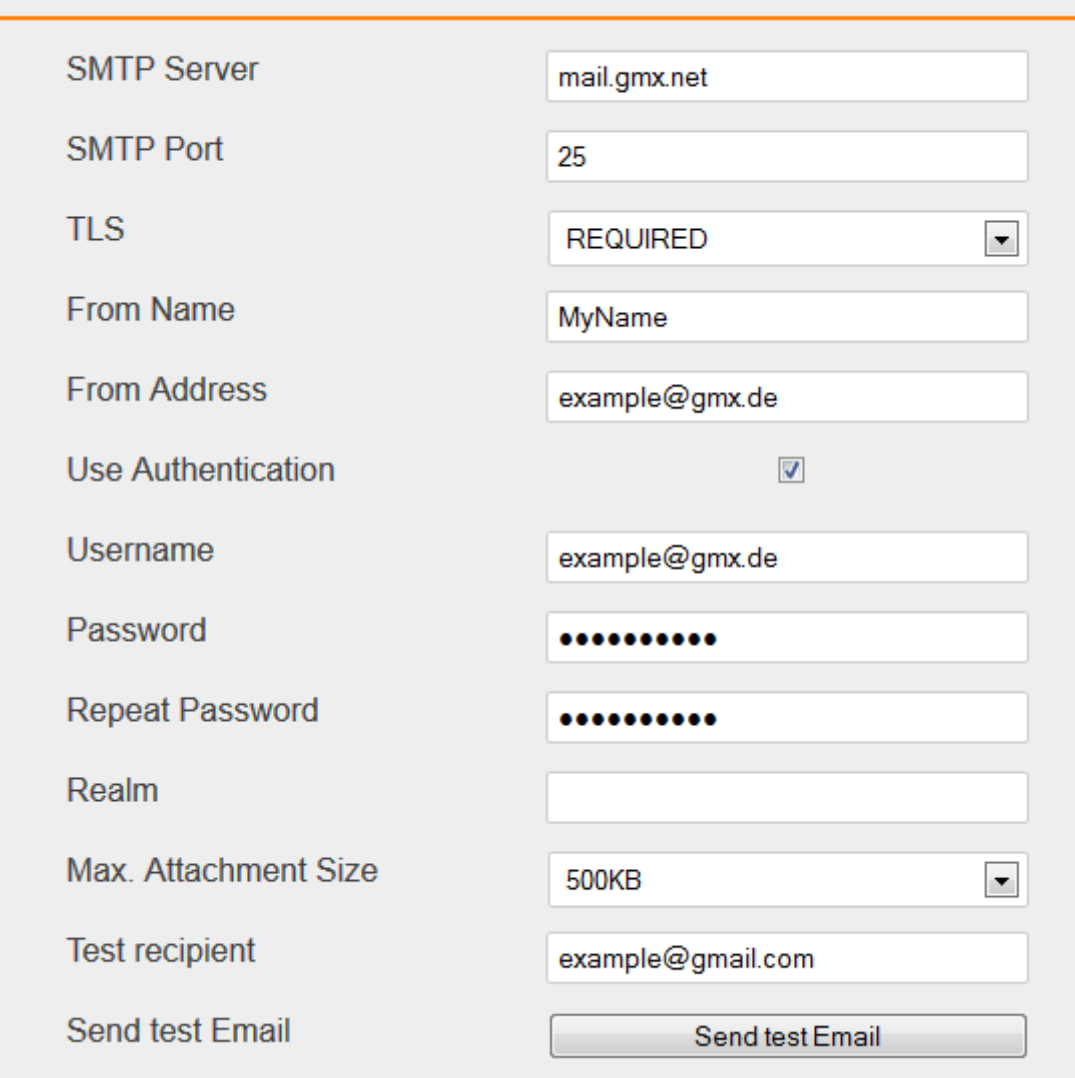

#### Figure 19: SMTP Server

<span id="page-21-0"></span>Before even saving your SMTP configuration, you can enter a test recipient and click on "Send test Email". If you receive the test email to that recipient, it means your SMTP server is well configured. Otherwise check your SMTP configuration and/or your network configuration.

A maximum attachment size needs to be set. If this one is reached while an email has to be sent, this attachment is splitted in several peaces. Each peace size is equal or less than the maximum attachment size. Each peace of attachment is sent in a different email. In the email subject, an indication is added to know how many peaces needs to be sent. For example:

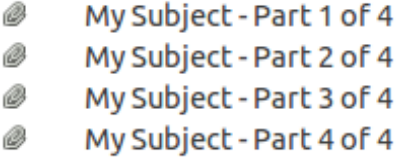

In order to re-create the attachment and access to the data, you have first to extract each attachment of each email to the same directory. Each attachment has the extension ".7z.00x" where 'x' is the number of the peace.

2013-11-22\_1385142205.xls.7z.003

2013-11-22\_1385142205.xls.7z.004

Then, you need the software "7zip". It can be downloaded from that link: [http://www.7](http://www.7-zip.org/download.html) [zip.org/download.html.](http://www.7-zip.org/download.html) Open it and add every peace of attachment:

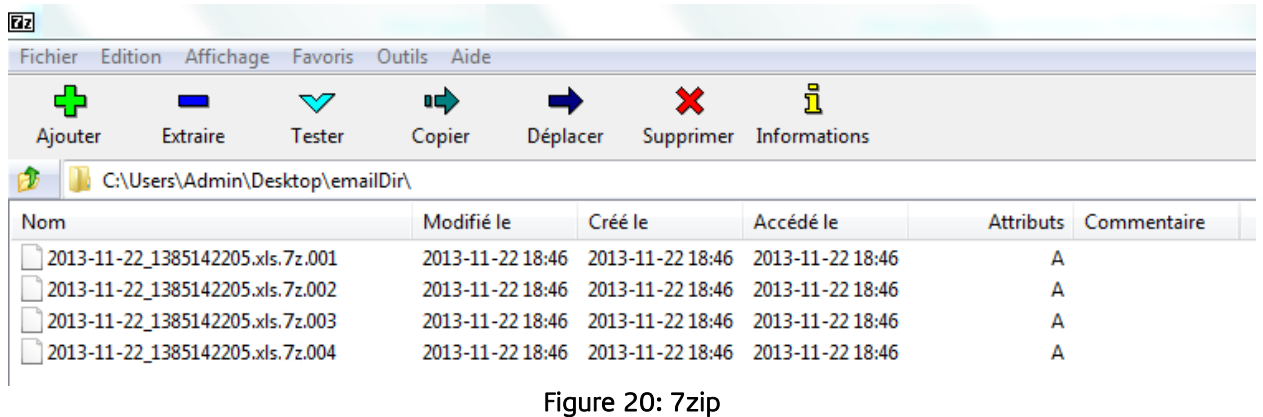

<span id="page-22-0"></span>Finally, select all peaces of attachment in 7zip and click on "Extract". Your original attachment will be regenerated.

#### E-Mail Export via Display

To export the database and send it via e-mail from the LCD display, you need to configure an email export.

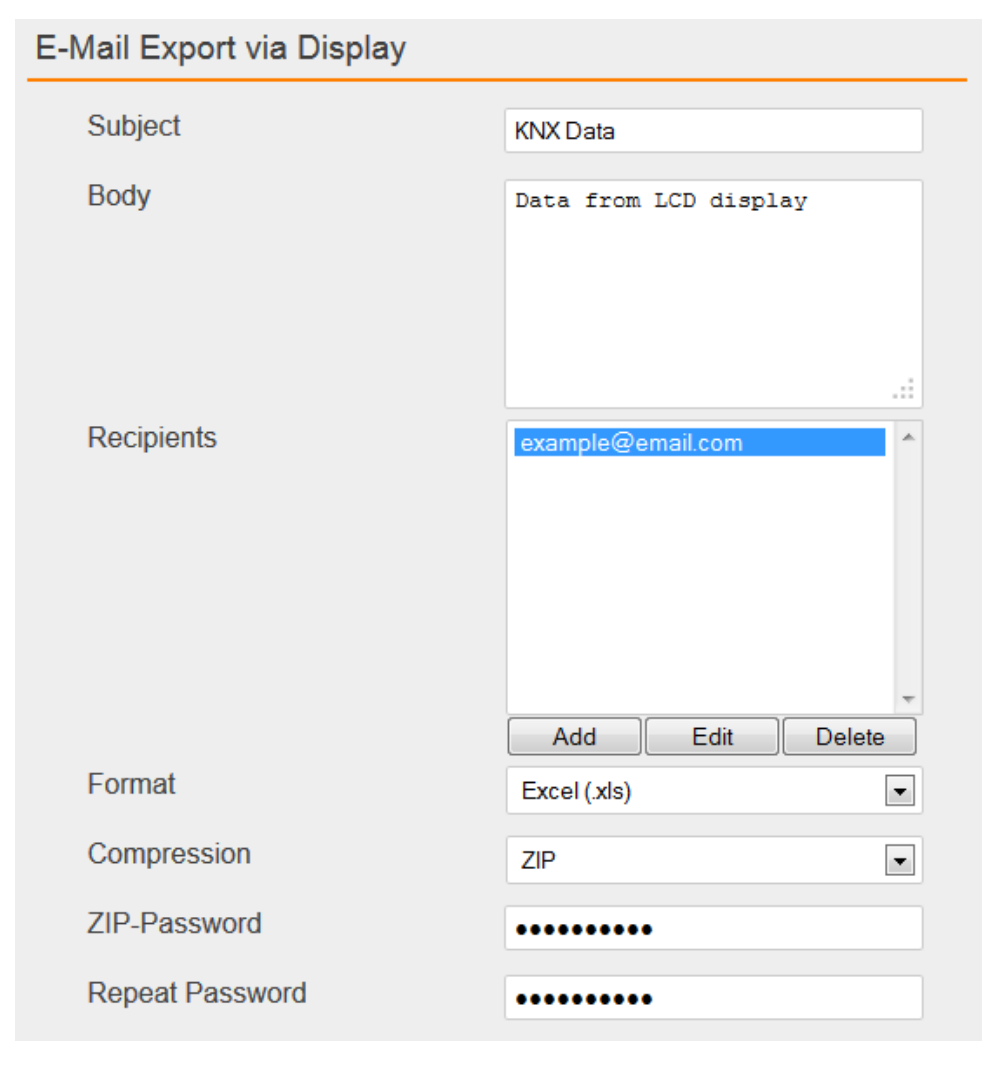

Figure 21: E-Mail Export

#### <span id="page-23-1"></span><span id="page-23-0"></span>**ALARMS**

In the Web interface, go to "Configuration" -> "Alarms".

#### ALARMS GROUP ADDRESSES

#### Alarms Configuration

This field contains the list of alarms you have configured, up to 50 alarms.

<span id="page-23-2"></span>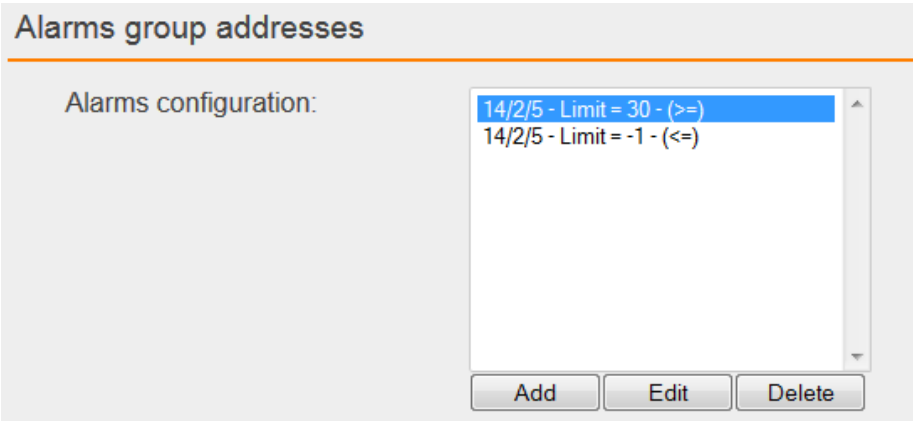

Figure 22: Alarms list

Click on "Add" to add a new alarm, on "Edit" to edit an existing alarm and on "Delete" to delete an alarm. An alarm is specified by a KNX group address, a limit value and a comparator "<=" or ">=". For example click on "Add" in order to add a new alarm.

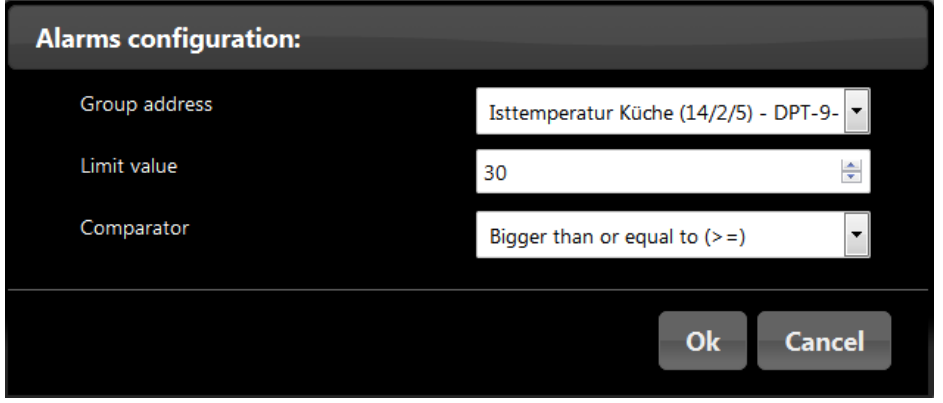

Figure 23: Alarm configuration

<span id="page-24-0"></span>In the "Group address" field, you can choose a group address in the list. This list contains every group addresses in your ETS4 project having its datatype configured.

| <b>Alarms configuration:</b>                                                                                                    |                                                                                                    |  |
|----------------------------------------------------------------------------------------------------|----------------------------------------------------------------------------------------------------|--|
| Group address                                                                                                    | Isttemperatur Küche (14/2/5) - DPT-9-                                                                            |  |
| Limit value                                                                                                    | Besprechung Aktivierung Automatik (14/1/25) - DPT-1-3 - enable<br>Besprechung Sonne (14/1/26) - DPT-1-1 - on/off |  |
| Besprechung Sonne Position anfahren (14/1/27) - DPT-5-1 - percentage (0100%)<br>Comparator<br>Jalousie Küche auf/ab (14/1/30) - DPT-1-8 - up/down |                                                                                                    |  |
|                                                                                                    | Jalousie Küche stop (14/1/31) - DPT-1-10 - start/stop<br>BWM entfernt (14/5/1) - DPT-1-1 - on/off                |  |
|                                                                                                    | BWM Meldung/Alarm (14/5/2) - DPT-1-1 - on/off                                                                    |  |
| BMW Meldung (14/7/1) - DPT-1-1 - on/off                                                                                                    |                                                                                                    |  |

Figure 24: Group addresses list

<span id="page-24-1"></span>**Attention:**

**You must import an ETS4 project containing the group addresses used as alarms. In addition the datatype of each group address needs to be configured. Indeed without the datatype there is no way to interpret the raw data contained in the KNX telegram as a real value. Thus, no way to compare it with the limit value. In this example the group address "14/2/5" has the datatype "temperature (°C)". Therefore if the temperature received via this group address is bigger than or equal to 30°C, an alarm will occur.**

After configuring this new alarm, click on "Ok". From now every time a KNX telegram will be received with the group address "14/2/5", if the value contained in this telegram is bigger than the limit value or equal to the limit value, an alarm will occur.

Another alarm is added. If the temperature received via the group address "14/2/5" is less than or equal to -1°C, an alarm will occur.

#### Alarm States

The "State of group address alarm" field displays the current state of configured alarms. A state contains one text field containing information about the alarm:

- Name given to the group address in the ETS4 project  $+$  group address
- The current value
- The limit value
- The datatype
- The unit

It contains also a list of date/value. Those are datetimes when an alarm occurred and with which value the limit has been reached. Finally an "Empty dates" button will simply clear the list of date/value.

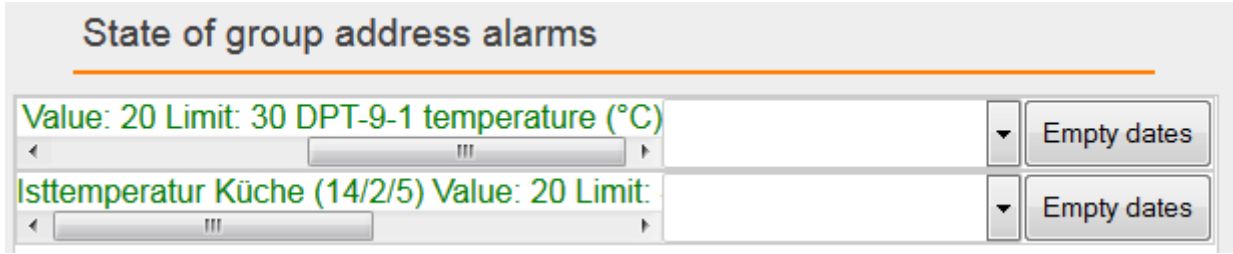

#### Figure 25: Alarm States Green

<span id="page-25-0"></span>Every time a telegram is received with a group address configured as alarm, the alarm state is updated. If limit values are respected the text color stays or turns green. Otherwise if the limit values are reached the text color stays or turns red.

#### Alarm notification

If an alarm occurs, it will be notified by different processes. For example a temperature of 32.5°C is received via the group address "14/2/5". The limit value 30°C is reached, an alarm occurs.

First of all the "Alarm States" field is updated. The first alarm turns red and a Date/Value entry is added to the list.

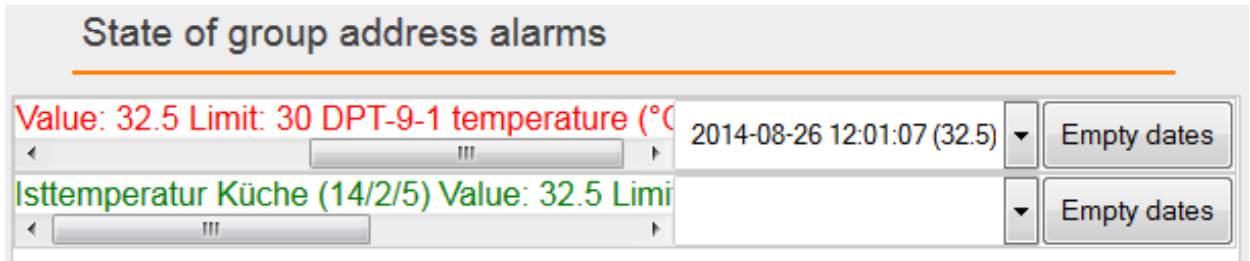

#### Figure 26: Alarm State Red

<span id="page-25-1"></span>Then, a warning message is displayed on the LCD screen. This message specifies every information about the alarm and the current value. Finally if your SMTP server is configured, you receive an email. This email contains every information about the alarm and the current value. Another email will be sent if the value returns back to normal.

#### ALARMS PHYSICAL ADDRESS

#### Alarms Configuration

This field contains the list of alarms you have configured, up to 50 alarms.

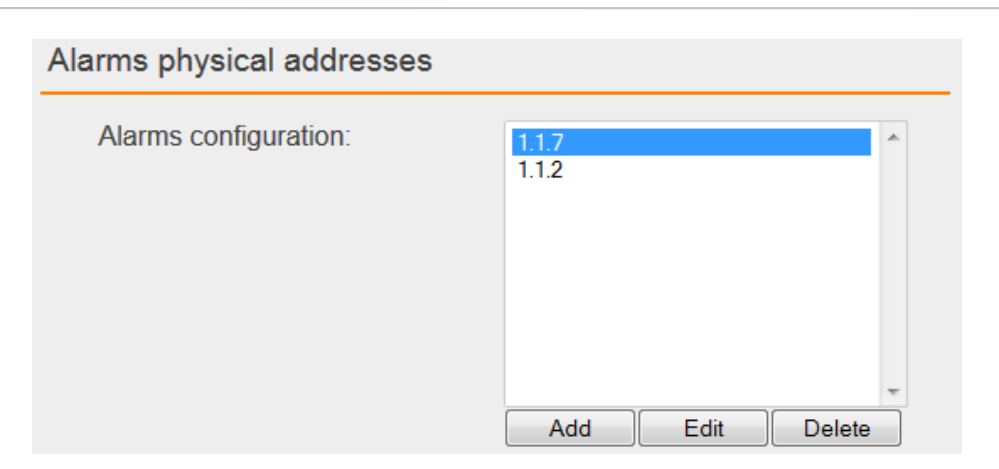

Figure 27: Alarms list

<span id="page-26-0"></span>Click on "Add" to add a new alarm, on "Edit" to edit an existing alarm and on "Delete" to delete an alarm. An alarm is specified by a KNX Physical Address and a period for which this physical address will be checked. For example click on "Add" in order to add a new alarm.

| <b>Alarms configuration:</b> |                     |
|------------------------------|---------------------|
| Physical address             | 1.1.7               |
| Every                        | ÷<br>15             |
|                              | <b>Minutes</b><br>۰ |
|                              | Minutes<br>Hours    |
|                              | Every day           |
| <b>Alarms configuration:</b> |                     |
| Physical address             | 1.1.7               |
| At                           | 09:00               |
|                              | Every day<br>▼      |
|                              | <b>Cancel</b><br>Ok |

Figure 28: Alarm configuration

<span id="page-26-1"></span>In the "Physical address" field, you can enter the KNX physical address you want to link an alarm to. Then, you have to configure the check period:

- Every x minutes, where x is the period in minute (from 15 to 59 minutes)
- Every x hours, where x is the period in hour (from 1 to 23 hours)
- Every day at x, where x is the time at which the physical address will be checked every day.

After configuring this new alarm, click on "Ok". For this example we check the address 1.1.7 every day at 12:17. Another alarm is added. Physical address 1.1.2 every five hours.

#### Alarm States

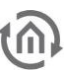

The "State of physical address alarm" field displays the current state of configured alarms. A state contains one text field containing information about the alarm:

The KNX physical address

It contains also a list of date. Those are datetimes when an alarm occurred. Finally an "Empty dates" button will simply clear the list of dates.

### State of physical address alarms

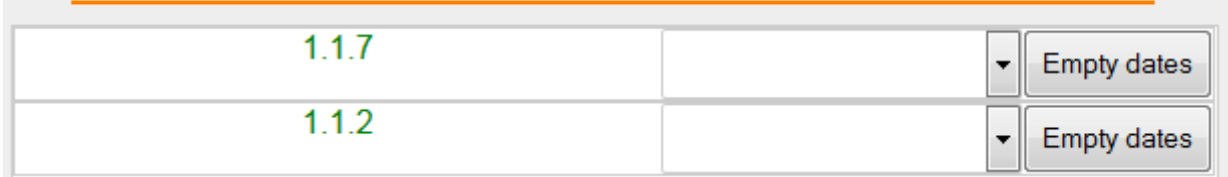

#### Figure 29: Alarm States Green

<span id="page-27-0"></span>Each time these physical addresses are checked, the alarm state is updated. These physical addresses are checked according to the period you have chosen but also when you check directly the physical address (see ["Check KNX Physical Address"](#page-19-3)). If the physical address is found and available the text color stays or turns green. Otherwise the text color stays or turns red.

#### Alarm notification

If an alarm occurs, it will be notified by different processes. First of all the "Alarm States" field is updated. The first alarm turns red and a Date entry is added to the list.

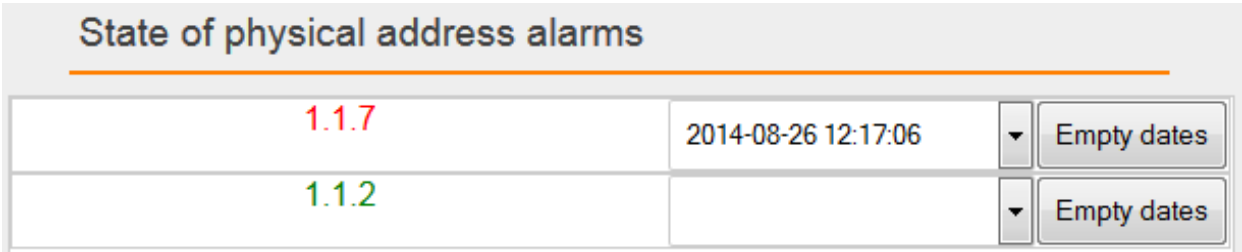

#### Figure 30: Alarm State Red

<span id="page-27-1"></span>Then, a warning message is displayed on the LCD screen. This message specifies every information about the alarm. Finally if your SMTP server is configured, you receive an email. This email contains every information about the alarm. Another email will be sent if the physical address is available again during the next test.

**Attention:**

**Every KNX physical addresses linked to alarms are checked one first time, as soon as you save the configuration. Therefore, be aware that you will trigger alarmes if these physical addresses are not available when you configure these alarms.**

#### ALARMS IP ADDRESS

#### Alarms Configuration

This field contains the list of alarms you have configured, up to 50 alarms.

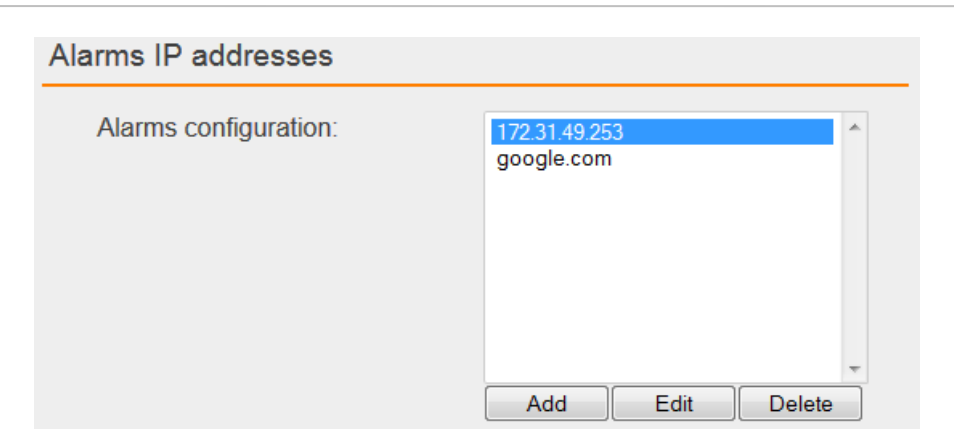

Figure 31: Alarms list

<span id="page-28-0"></span>Click on "Add" to add a new alarm, on "Edit" to edit an existing alarm and on "Delete" to delete an alarm. An alarm is specified by an IP Address or hostname, and a period for which this IP Address or hostname will be checked. For example click on "Add" in order to add a new alarm.

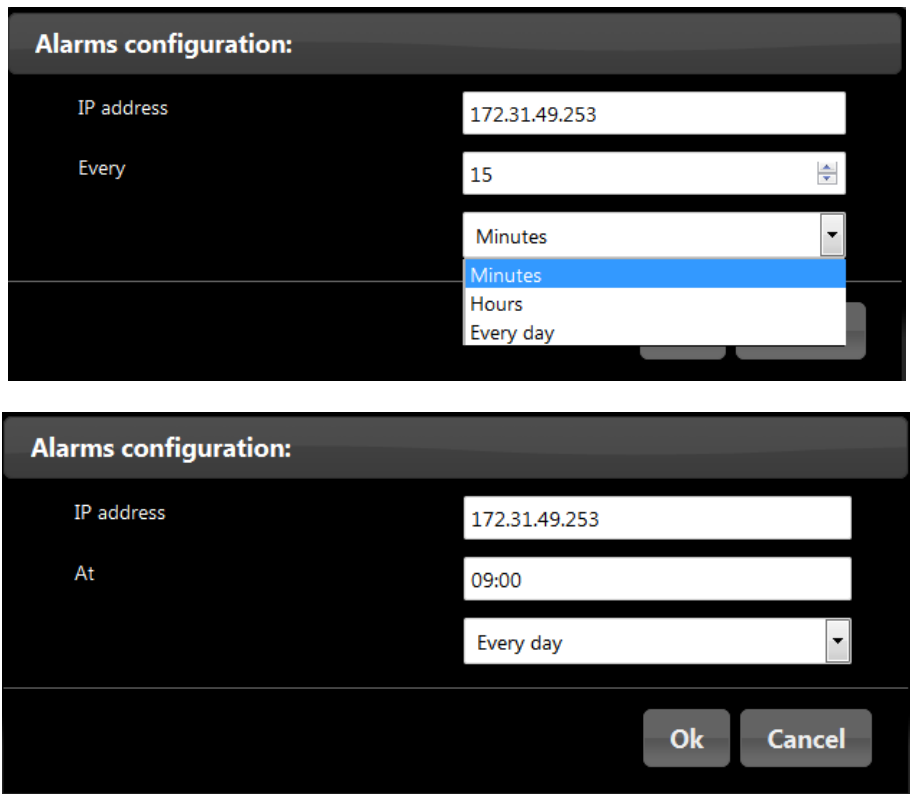

Figure 32: Alarm configuration

<span id="page-28-1"></span>In the "IP address" field, you can enter the IP Address or hostname you want to link an alarm to. Then, you have to configure the check period:

- Every x minutes, where x is the period in minute (from 15 to 59 minutes)
- Every x hours, where x is the period in hour (from 1 to 23 hours)
- Every day at x, where x is the time at which the physical address will be checked every day.

After configuring this new alarm, click on "Ok". For this example we check the address 172.31.49.253 every day at 13:02. Another alarm is added. Hostname "google.com" every hour.

#### Alarm States

The "State of IP address alarms" field displays the current state of configured alarms. A state contains one text field containing information about the alarm:

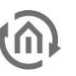

The IP address or hostname

It contains also a list of dates. Those are datetimes when an alarm occured. Finally an "Empty dates" button will simply clear the list of dates.

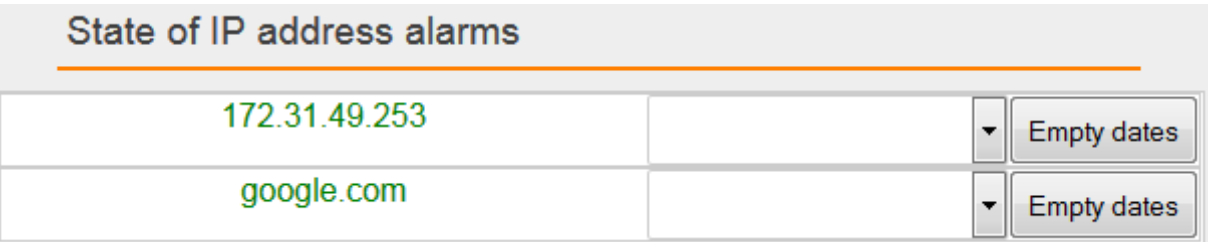

#### Figure 33: Alarm States Green

<span id="page-29-3"></span>Each time these IP addresses are checked, the alarm state is updated. These IP addresses are checked according to the period you have chosen but also when you check directly the IP address (see ["Check IP](#page-17-4)  [address"](#page-17-4)). If the IP address is found and available the text color stays or turns green. Otherwise the text color stays or turns red.

#### Alarm notification

If an alarm occurs, it will be notified by different processes. First of all the "Alarm States" field is updated. The first alarm turns red and a Date entry is added to the list.

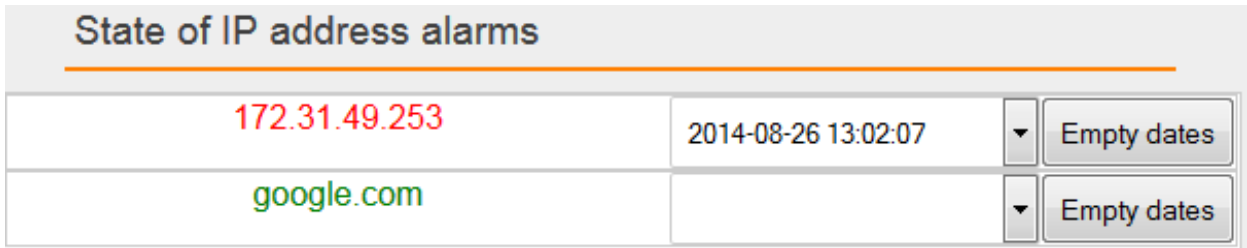

#### Figure 34: Alarm State Red

<span id="page-29-4"></span>Then, a warning message is displayed on the LCD screen. This message specifies every information about the alarm. Finally if your SMTP server is configured, you receive an email. This email contains every information about the alarm. Another email will be sent if the IP address is available again during the next test.

**Attention:**

**Every IP addresses or hostnames linked to alarms are checked one first time, as soon as you save the configuration. Therefore, be aware that you will trigger alarmes if these IP addresses are not available when you configure these alarms.**

#### <span id="page-29-0"></span>**INFO**

In the web interface go to the main menu "Info". You can there check many information such as "Version", "Serial Number", "Temperature (System)" …

## <span id="page-29-1"></span>**3 DATABASE**

## <span id="page-29-2"></span>**3.1 INTRODUCTION**

DATA**LOGGER** logs data into a MySQL database. This database takes place in a 7 GB internal USB flash drive. It is able to log data up to ten telegrams per second. That represents about 1000 hours of data logging at full speed (36 million telegrams). The user is also able to log data into his own database.

## <span id="page-30-0"></span>**3.2 DATABASE OVERVIEW**

The database contains three tables:

- dw\_knx\_groupaddress
- dw\_knx\_grouprange
- eib\_tele\_<year>\_<month>

### <span id="page-30-1"></span>DW\_KNX\_GROUPADDRESS

This table contains all information about group addresses on your KNX installation. These information come from the archive you have uploaded. This is field details:

- id
- parent\_id
- title
- address\_id
- address
- datatype
- unit

#### <span id="page-30-2"></span>**3.2.1.1 ID**

This field represents the number of your group address.

#### <span id="page-30-3"></span>**3.2.1.2 PARENT\_ID**

This field represents the number of the group range that your group address is part.

#### <span id="page-30-4"></span>**3.2.1.3 TITLE**

This field is the name of your group address.

#### <span id="page-30-5"></span>**3.2.1.4 ADDRESS\_ID**

This field is the address id of your group address. It is a part of KNX specification.

Level 3:  $Id = \text{main} \times 2048 + \text{middle} \times 256 + \text{address}$ 

```
Level 2:
Id = \text{main} \times 2048 + \text{address}
```
Free: Id = address

Example:  $1/1/2$  => 1 x 2048 + 1 x 256 + 2 = 2306

#### <span id="page-30-6"></span>**3.2.1.5 ADDRESS**

This field is the address of your group address.

#### <span id="page-31-0"></span>**3.2.1.6 DATATYPE**

This field is the datatype of your group address.

For example:  $DPT - 1 - 1$ (1) (2) (3)

- (1) Means Datapoint Type
- (2) KNX type
- (3) KNX sub-type

#### <span id="page-31-1"></span>**3.2.1.7 UNIT**

This field is the unit of values coming from your group address.

This is an example:

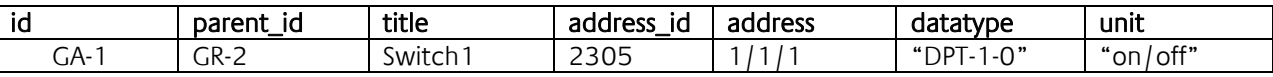

## <span id="page-31-2"></span>DW\_KNX\_GROUPRANGE

This table contains all information about the topology of your KNX installation. These information come from the archive you have uploaded. This is field details:

- $\bullet$  id
- parent\_id
- title
- range\_end
- range\_start

#### <span id="page-31-3"></span>**3.2.1.8 ID**

This field is the number of the current group range.

#### <span id="page-31-4"></span>**3.2.1.9 PARENT\_ID**

This field is the number of the parent group range.

#### <span id="page-31-5"></span>**3.2.1.10 TITLE**

This field is the name of your group.

#### <span id="page-31-6"></span>**3.2.1.11 RANGE\_END**

This field is the end number of the group range.

#### <span id="page-31-7"></span>**3.2.1.12 RANGE\_START**

This field is the start number of the group range.

This is an example:

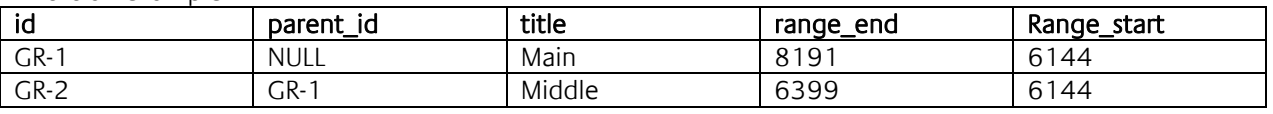

### <span id="page-32-0"></span>EIB\_TELE\_<YEAR>\_<MONTH>

These tables contain all telegrams coming from KNX installation. As well from KNX Twisted pair as from KNXnet/IP. A new table is created every month, "eib\_tele\_2013\_10" for instance. This is field details:

- id
- service
- channel
- ip\_address
- port
- source id
- source
- destination\_id
- destination
- apdu
- apci
- raw\_data
- value
- unit
- priority
- last\_time

#### <span id="page-32-1"></span>**3.2.1.13 ID**

The field "id" represents the number of the telegram.

#### <span id="page-32-2"></span>**3.2.1.14 SERVICE**

A telegram may come from twisted pair, KNXnet/IP Routing or KNXnet/IP Tunneling. Thus, this field can take three values:

- TWISTED\_PAIR
- ROUTING
- TUNNELING

#### <span id="page-32-3"></span>**3.2.1.15 CHANNEL**

This field represents the number of the Tunneling connection that a telegram comes from. DATA**LOGGER** supports up to ten connections. This field is NULL if the telegram comes from Twisted Pair or Routing.

#### <span id="page-32-4"></span>**3.2.1.16 IP\_ADDRESS AND PORT**

If a telegram comes from KNXnet/IP, these fields are the IP address and the port of the device that the telegram comes from. If a telegram comes from Twisted Pair, these fields are NULL.

#### <span id="page-32-5"></span>**3.2.1.17 SOURCE\_ID AND SOURCE**

These fields are the KNX individual address where the telegram comes from. KNX individual address id does not exist in KNX specification. It is built as KNX group address id is built.

Id = zone x 2048 + line x 256 + device

Example:  $4.7.13$  =  $> 4 \times 2048 + 7 \times 256 + 13 = 9997$ 

#### <span id="page-32-6"></span>**3.2.1.18 DESTINATION\_ID AND DESTINATION**

These fields are the destined KNX individual address or the KNX group address of the telegram.

#### <span id="page-33-0"></span>**3.2.1.19 APDU**

APDU represent the whole Application layer of a KNX telegram.

#### <span id="page-33-1"></span>**3.2.1.20 APCI**

APCI represent the type of telegram:

- GV\_READ
- GV\_WRITE
- GV\_RESPONSE

#### <span id="page-33-2"></span>**3.2.1.21 RAW\_DATA**

This field is the pure data of the telegram.

#### <span id="page-33-3"></span>**3.2.1.22 VALUE**

Thanks to the archive you have uploaded, the datatype of each telegram is known. Therefore it is possible to translate the raw\_data into a real value. If the datatype is unknown, the value is NULL.

#### <span id="page-33-4"></span>**3.2.1.23 UNIT**

Thanks to the archive you have uploaded, the datatype of each telegram is known. Therefore it is possible to know the unit of the value. If the datatype is unknown, the value is "NULL" or "\N".

#### <span id="page-33-5"></span>**3.2.1.24 PRIORITY**

This is the priority of the telegram:

- low
- normal
- urgent

#### <span id="page-33-6"></span>**3.2.1.25 LAST\_TIME**

This is the date and time when the telegram has been logged.

This is an example:

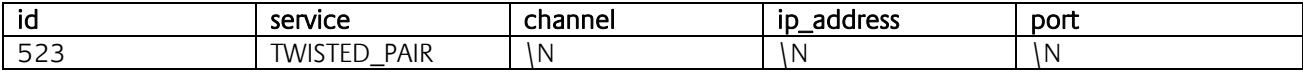

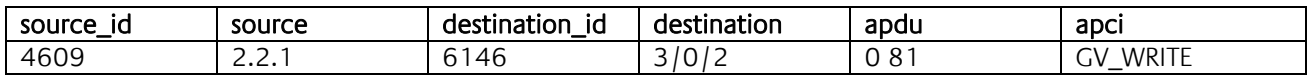

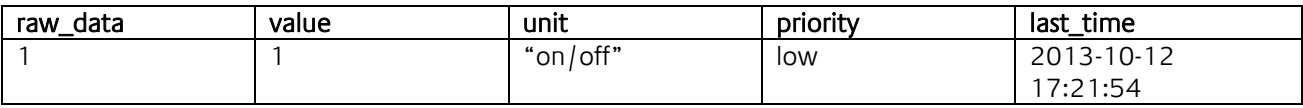

## <span id="page-33-7"></span>**3.3 CONFIGURATION**

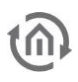

### <span id="page-34-0"></span>INTERNAL DATABASE

Database configuration is set in the web interface. The default internal database is pre-configured (only the port can be changed). Nevertheless you can configure additional settings. Go to "Internal Database".

#### <span id="page-34-1"></span>**3.3.1.1 FILTER**

Telegrams are logged twice, when they are received and when they are sent to the right service (Routing, Tunneling, Twisted Pair). For example a telegram is received from KNX Twisted Pair. This telegram is logged with "service" field set to "TWISTED\_PAIR". The same telegram is then send (routed) via Routing. Therefore another telegram is logged with "service" field set to "ROUTING". When a telegram sent by DATA**LOGGER** is logged, the field "ip\_address" is the IP address of the Datalogger.

As telegrams are logged twice, this takes more memory and might become annoying if you do not need those information. Therefore you can check the box "Exclude Sent Telegrams" and only received telegrams will be logged.

It is also possible to add filters in order to log into the database only telegrams you need. You can add inclusion or exclusion filters which allows you to log only telegrams regarding the KNX group addresses you have configured. You can include or exclude special KNX group addresses or choose a range of KNX group addresses. Click on "Add" to configure a new filter.

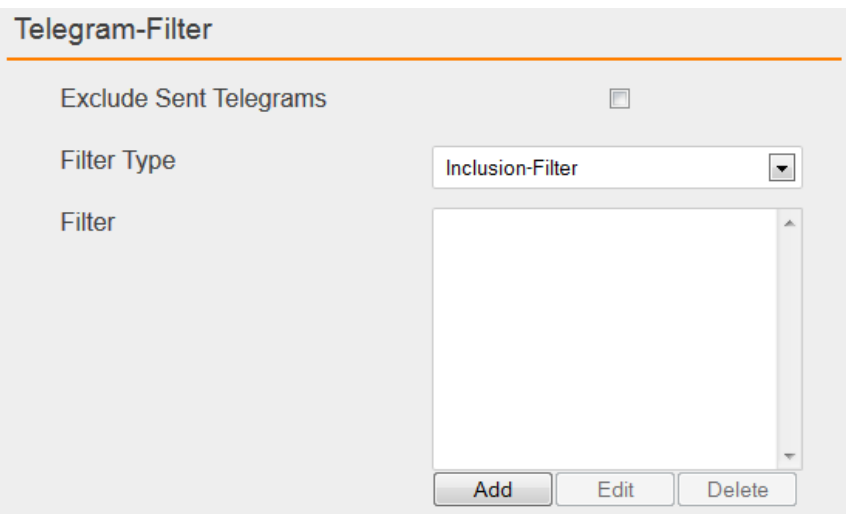

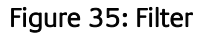

<span id="page-34-3"></span>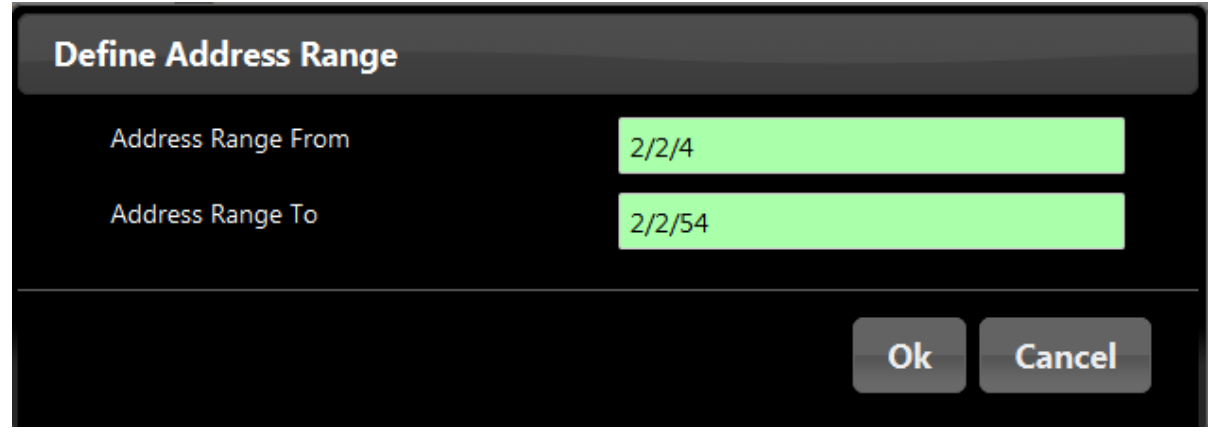

#### Figure 36: Address Range

#### <span id="page-34-4"></span><span id="page-34-2"></span>**3.3.1.2 DATABASE EXTERNAL ACCESS**

In order to access to the internal database, your PC needs to have a permission. It is possible to add access permissions from the web interface. For each new permission, you click on "Add" and you configure the user, the host and a password. For example:

User: user Host: 192.168.1.56 Password: dataLogger

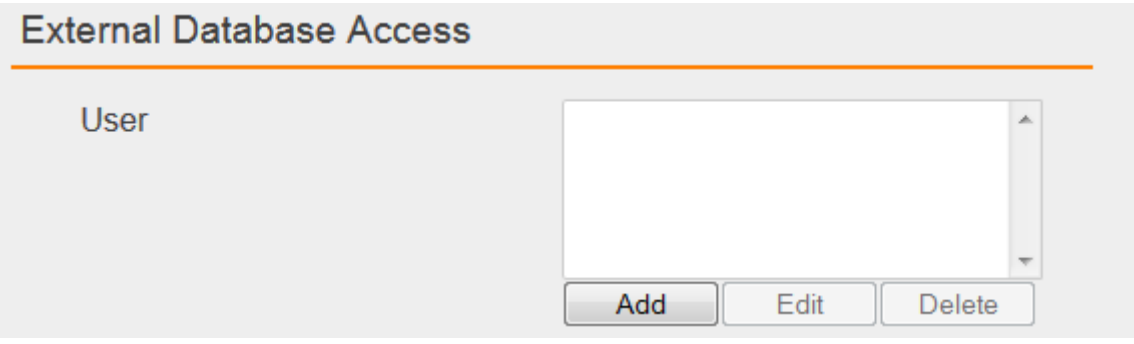

Figure 37: External Database Access

<span id="page-35-1"></span>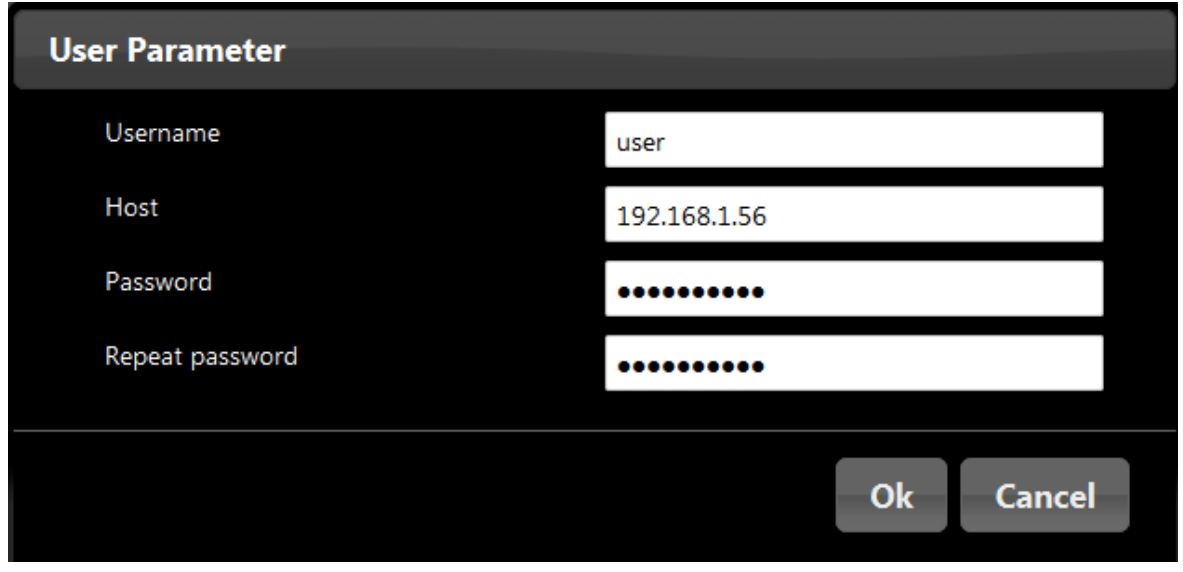

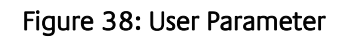

#### <span id="page-35-2"></span><span id="page-35-0"></span>**3.3.1.3 E-MAIL EXPORT**

It is possible to program a daily / weekly / monthly exportation of the database and send it via e-mail regarding your configuration.

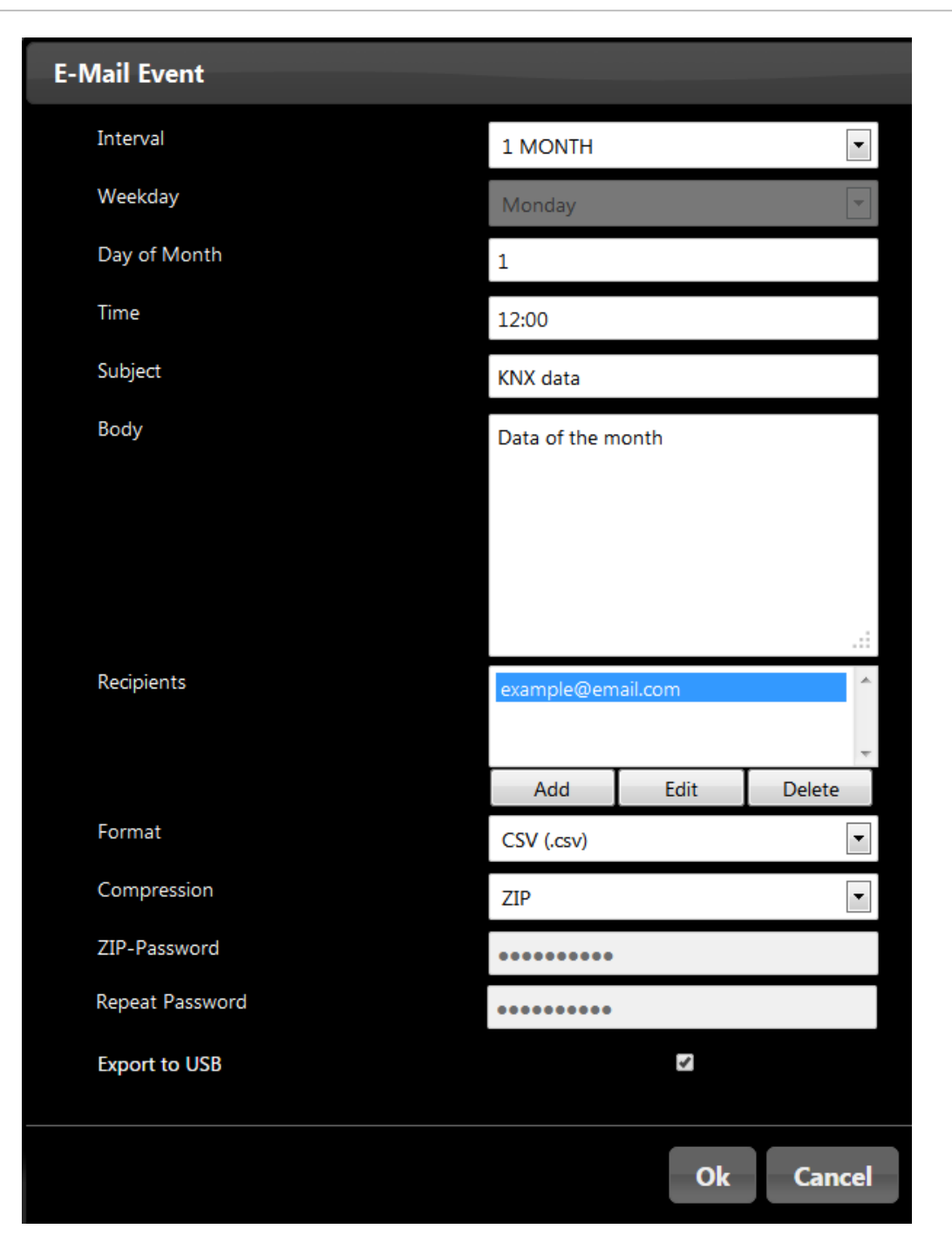

#### Figure 39: E-Mail Event

<span id="page-36-1"></span>If "Export to USB" is checked, the export will be copied on the USB flash memory plugged in one of the two USB ports of Datalogger, instead of being sent by email. However if there is no USB flash memory available, the export will be sent by email.

#### <span id="page-36-0"></span>**3.3.1.4 BACKUP AND RESTORE SQL BACKUP**

A backup of the last month or the entire database can be exported. From the LCD menu, from download or automatically from the E-Mail Export. It creates a ".bak" file which is actually a crypted SQL file.

This ".bak" file can be re-imported. Click on "Browse" and choose the ".bak" file you want to import. Finally click on "Upload and restore SQL Backup".

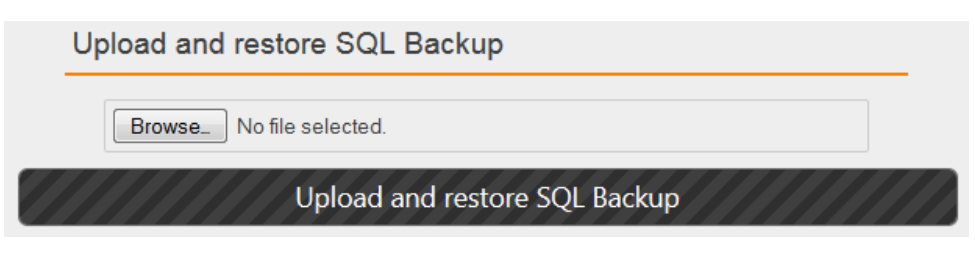

#### Figure 40: Upload and restore SQL Backup

<span id="page-37-2"></span>**Attention:**

**If you import a "database" backup, the entire database will be replaced, therefore some data might be lost.**

**If you import a "last month" backup, the last month will be replaced, therefore some data might be lost.** 

#### <span id="page-37-0"></span>**3.3.1.5 CHECK MYSQL DIRECTORY**

It might happen that files from the MySQL file system get corrupted. To fix this issue, these files are checked and repaired automatically. You can choose how often this is done, every day, week or month.

A log file is generated with details regarding the Check and Repair process. You can read this log file directly from the web interface by refresching it.

Moreover, if the connection with MySQL server is lost an email is sent and the Check and Repair process is launched. After the process is over, another email is sent saying whether MySQL could reconnect and the log file is attached to the email providing more details.

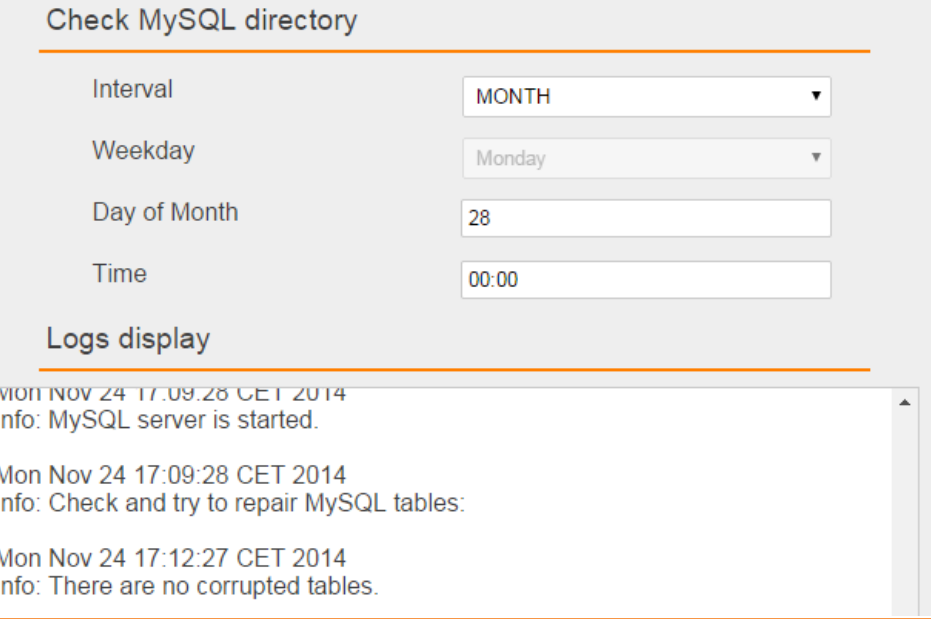

#### Figure 41: Check MySQL directory

### <span id="page-37-3"></span><span id="page-37-1"></span>EXTERNAL DATABASE

Memory to log data is limited so that a message will be displayed on the LCD display or send via e-mail (if SMTP server is configured) if the memory is full. You are then able to delete some data from the web interface in main "Datalogger" menu.

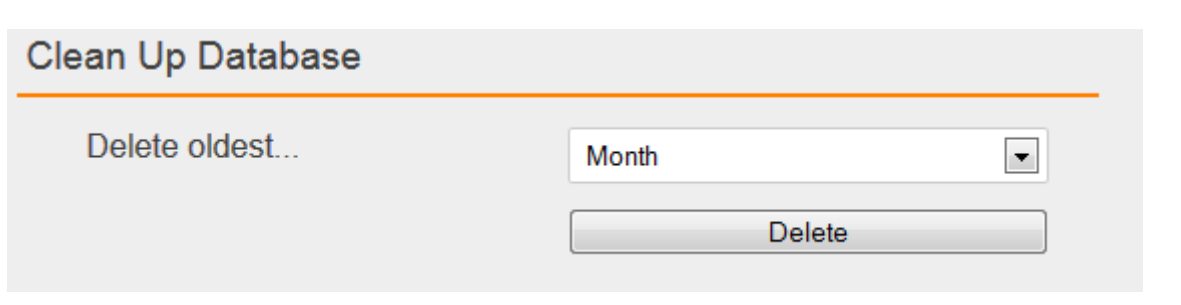

#### Figure 42: Clean Up Database

<span id="page-38-1"></span>If you do not, the oldest data would be automatically deleted. To prevent data loss, you can configure an external database on your own server. Data are then logged in both database at the same time.

#### <span id="page-38-0"></span>**WINDOWS SERVER**

**The process to install and configure MySQL might change, please refer to MySQL website in case of problem. [http://www.mysql.com](http://www.mysql.com/)**

First of all, you have to download the MySQL Installer in order to get a MySQL Server and create your External Database for Datalogger. You can download the MySQL Installer on that page:

#### <http://dev.mysql.com/downloads/installer/>

As soon as the MySQL file is downloaded, execute it. When the "welcome" page is opened, click on "Install MySQL Products". Accept the license terms and click on "Next", then click on "Execute" to start the check operation. When it is done, click on "Next". In this page "Choosing a Setup type" choose "Custom" and click on "Next". On the new page uncheck "Applications" and "Documentation". "MySQL Server [version]" needs to be checked. Click now on the "+" close to "Applications" to open applications submenus. There check "MySQL for Excel [version]". Click then on "Next", "Next", "Execute". MySQL products are installing.

"MySQL Server [version]" is necessary to create the external database for DATA**LOGGER** and "MySQL for Excel [version]" is necessary to import Datalogger's data directly into Excel (see "Import database from [Excel](#page-43-0)").

As soon as MySQL products are installed, click on "Next" and "Next" again. Now you should be on "MySQL Server Configuration" page. In "Root Account Password" enter your root password. In "MySQL User Accounts" click on "Add User". Enter your "username" and your "password" and click on "OK". Then click on "Next" until "Finish". MySQL products are now installed and your MySQL Server is configured.

Click now on Windows "Start" button and type "cmd" in the search bar, then press "Enter". A terminal should appear. You have to connect to MySQL with the user you have been creating. For this type:

#### **C:\>"Program Files\MySQL\MySQL Server [vers]\bin\mysql.exe" –u[username] –p**

Type your MySQL version instead of **[vers]** and your username instead of **[username]**.

**The path of "mysql.exe" might be different!**

MySQL should ask for your password, type it and you should be in the MySQL console ("mysql >").

Create a database where DATA**LOGGER** will log data. Replace **[database name]** with the name of your choice.

#### **mysql> CREATE DATABASE [database name] CHARACTER SET 'utf8';**

You need then to give permissions to the DATA**LOGGER** for the database **[database name]** you have created. Replace **[database name]** with the name of the database you have created, **[Datalogger** 

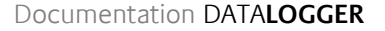

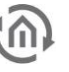

**IP]** with the IP address of the DATA**LOGGER** and **[password for Datalogger]** with the password of your choice.

mysql> **GRANT ALL PRIVILEGES ON [database name].\* TO 'root'@'[Datalogger IP]'** -> **IDENTIFIED BY '[password for Datalogger]';**

#### **mysql> FLUSH PRIVILEGES;**

Finally type this command to get out of MySQL console :

#### **mysql> exit**

#### <span id="page-39-0"></span>**LINUX SERVER**

**The process to install and configure MySQL might change, please refer to MySQL website in case of problem. [http://www.mysql.com](http://www.mysql.com/)**

For Debian based system, in order to install MySQL, type this command in a terminal and press Enter:

#### **apt-get install mysql-server mysql-client mysql-common**

During installation, a password will be asked for MySQL root account.

When MySQL is installed, connect to your root account, type this command in a terminal:

#### **mysql –uroot –p**

MySQL should ask for your password, type it and you should be in the MySQL console ("mysql >"). Type this command to create a new user. Replace **[username]** with the username of your choice and **[user password]** with the password of your choice.

#### **mysql> CREATE USER '[username]'@'localhost' IDENTIFIED BY '[user password]';**

Create a database where DATA**LOGGER** will log data. Replace **[database name]** with the name of your choice.

#### **mysql> CREATE DATABASE [database name] CHARACTER SET 'utf8';**

Then give all privileges to your user:

#### mysql> **GRANT ALL PRIVILEGES ON \*.\* TO '[username]'@'localhost' WITH GRANT OPTION**;

You need then to give permissions to the DATA**LOGGER** for the database **[database name]** you have created. Replace **[database name]** with the name of the database you have created, **[Datalogger IP]** with the IP address of the DATA**LOGGER** and **[password for Datalogger]** with the password of your choice.

mysql> **GRANT ALL PRIVILEGES ON [database name].\* TO 'root'@'[Datalogger IP]'** -> **IDENTIFIED BY '[password for Datalogger]';**

#### **mysql> FLUSH PRIVILEGES;**

#### **mysql> exit**

In addition, you have to change your MySQL configuration file in order to authorize distant clients to connect to your MySQL server.

Edit "/etc/mysql/my.cnf" with this command in your terminal:

#### **nano /etc/mysql/my.cnf**

Then modify "bind-address = 127.0.0.1" with "#bind-address = 127.0.0.1". To save and quit, do a "Ctrl +  $o$ ", press "Enter" and do a "Ctrl +  $x$ ".

Restart the MySQL server, type this command in your terminal:

**service mysql restart** 

#### <span id="page-40-0"></span>**CONFIGURE DATALOGGER FOR YOUR SERVER**

Go to "Configuration" -> "External Database" menu.

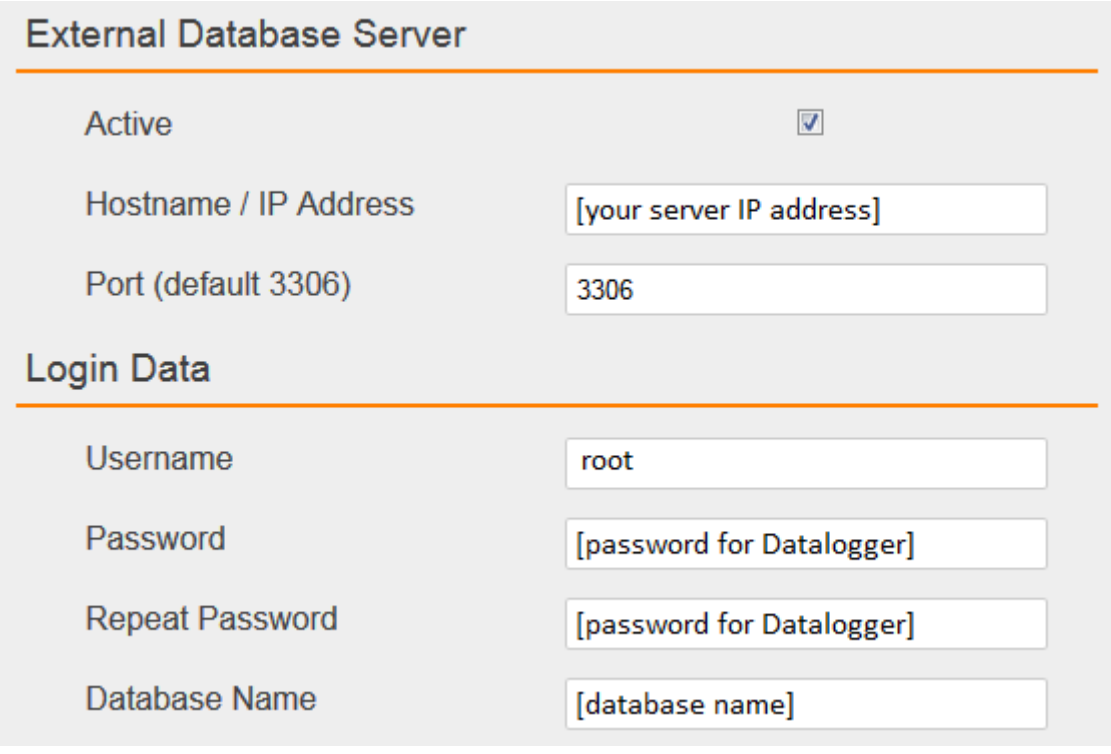

#### Figure 43: External database Server

<span id="page-40-2"></span>First of all, do not forget to check the "Active" box. Then enter the IP address or hostname of your MySQL server. The port should be the default port unless you changed it. In "Username" and "Password", enter the [username] and [password] you have been configuring. Eventually, in "Database Name", enter your [database name].

If DATA**LOGGER** cannot connect to your database, error messages explaining the reason will be displayed on the LCD display. After few tries, DATA**LOGGER** will stop trying to connect to the database. To try again, go back to the web interface, check your configuration and your MySQL server and save the configuration again.

## <span id="page-40-1"></span>**3.4 DATABASE EXPORT**

There are five methods to access to your data. E-mail events (already seen in "[E-Mail Export](#page-35-0)"), export into a USB flash drive plugged in your Datalogger, send it via e-mail, download it from the web interface or import it from Excel.

<span id="page-41-0"></span>You can from the LCD screen export your data into a USB flash drive. Your data is available with a CSV, XLS, XML or SQL format file. In order to export your database, plug a USB drive in one of the USB ports and go to "Export" > "USB" > "XLS" ("CSV", "XML", or "SQL"). You are there able to export "Group Range", Group Address (both are only available if a ETS4 project has been imported), "Current Day", "Current Week", "Current Month", "From > To" (there you have to configure From-date and To-date). Wait for the end of the transfer and plug out the USB drive. Your data is now available on your USB flash drive.

### <span id="page-41-1"></span>SEND DATABASE VIA E-MAIL

If SMTP server is configured and email export from LCD, You can send your database via e-mail from the LCD screen.

Your data is available with a CSV, XLS, XML or SQL format file. In order to export your database go to "Export" > "Email" > "XLS" ("CSV", "XML", or "SQL"). Choose the e-mail recipient. You are then able to export "Group Range", Group Address (both are only available if a ETS4 project has been imported), "Current Day", "Current Week", "Current Month", "From > To" (there you have to configure From-date and To-date).

**Note: Be sure that you have filled in a guilty DNS / Gateway / IP Address.** 

### <span id="page-41-2"></span>DOWLOAD FROM WEB INTERFACE

In the main menu "DATALOGGER", in the web interface, configure your export and click on "Start Export".

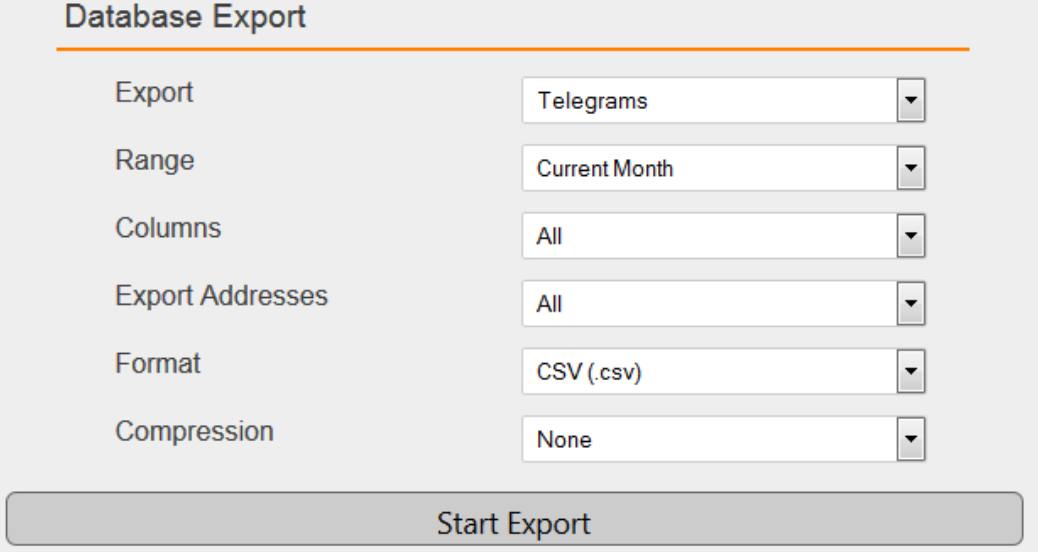

#### Figure 44: Database Export

<span id="page-41-3"></span>In "Export" field, you can choose to export:

- Telegrams (KNX telegrams logged in "eib\_tele\_year\_month" tables)
- Address Database (KNX group addresses information saved in "dw\_knx\_groupaddress" table)
- Topology Database (KNX group ranges information saved in "dw\_knx\_grouprange" table)
- In "Range" field, you can choose to export:
	- Recent Day
	- Recent Week
	- Recent Month
	- User defined range (in this case you have to set "From..." and "To..." fields)

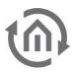

In "Columns" field, you can choose which columns of the database you want to export (see "eib\_tele\_<year> <month>"):

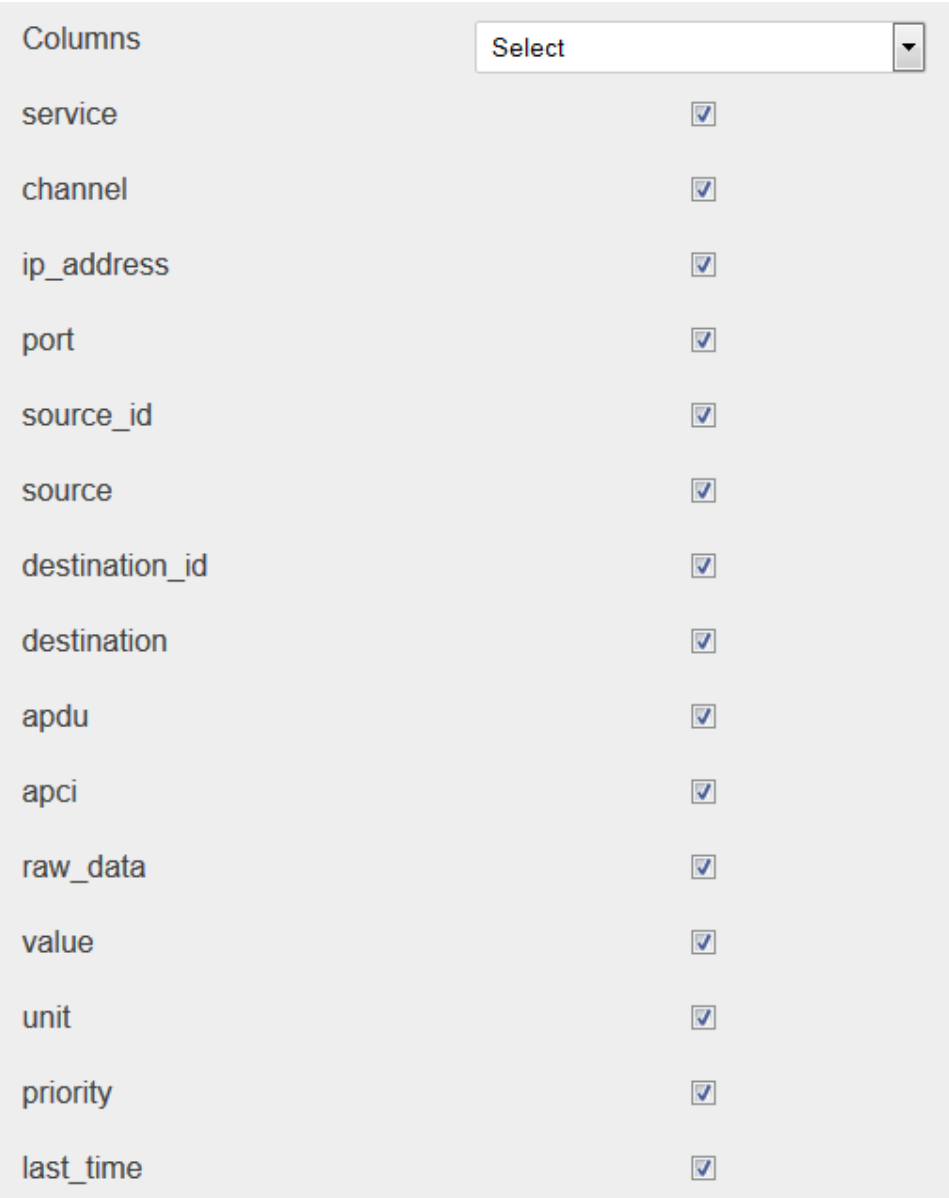

#### Figure 45: Columns

<span id="page-42-0"></span>In "Export Addresses" field, you can choose to export:

- All (export all KNX group addresses)
- List (export a list of group addresses)
- Range (export a range of group addresses. Example: export from 1/1/1 to 1/1/56)
- In "Format" field, you can choose to export:
	- CSV (.csv file)
	- Excel (.xls file)
	- XML (.xml file)
	- Database backup (.sql file): Backup of the entire database in a SQL format.
	- Last Month backup (.sql file): Backup of the last month in a SQL format.
	- Database backup (.bak file): Backup of the entire database. This file can be re-imported.
	- Last Month backup (.bak file): Backup of the last month. This file can be re-imported.
- In "Compression" field, you can choose between:
	- None (no compression)
	- ZIP (compress with zip)

You can see the export process thanks to the progress bar:

### Export: 81%

#### Figure 46: Progress bar

## <span id="page-43-1"></span><span id="page-43-0"></span>IMPORT DATABASE FROM EXCEL

MySQL for Excel has already been installed (see "[Windows](#page-38-0) server"). This plugin allows you to import the database in Excel. When the plugin is well installed, you get this "MySQL for Excel" in "Data" bar:

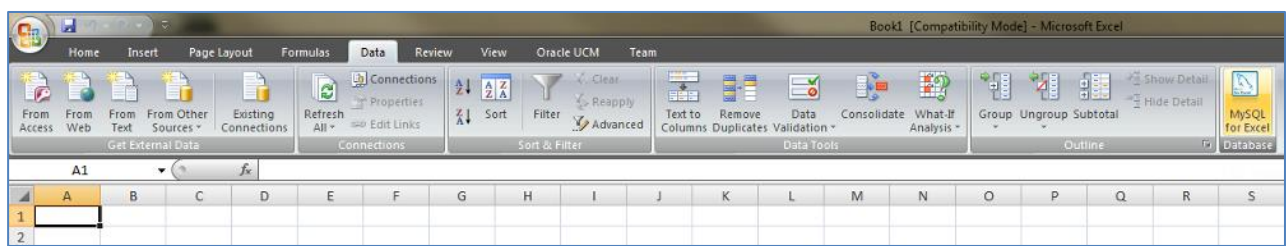

#### Figure 47: MySQL for Excel bar

<span id="page-43-2"></span>In order to access to the database, your PC needs to have a permission. It is possible to add access permissions from the web interface. We take the example see before (see "[Database External](#page-34-2) access").

User: user Host: 192.168.1.56 Password: dataLogger

When permission has been set, click on "MySQL for Excel" in "Data" Excel bar. You should see this window on the right side.

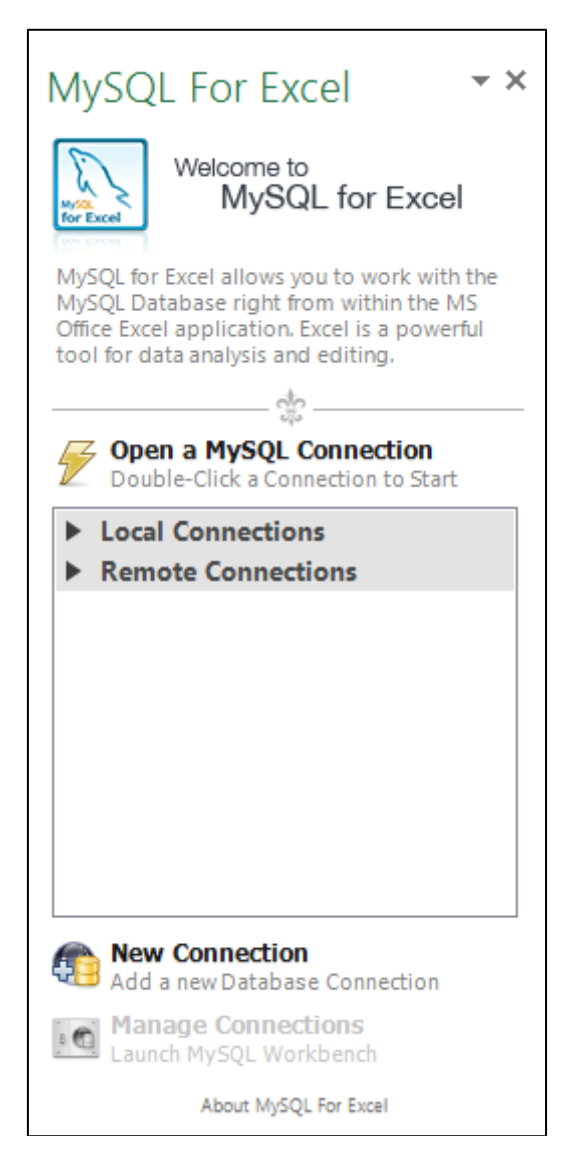

Figure 48: MySQL for Excel

<span id="page-44-0"></span>Click on "New Connection" to add a new database connection with the Datalogger. Configure this new connection regarding your network settings (see "[Network](#page-17-0)" – IP address) and your internal database settings (see "[Internal Database](#page-34-0)" and "[Database External](#page-34-2) access").

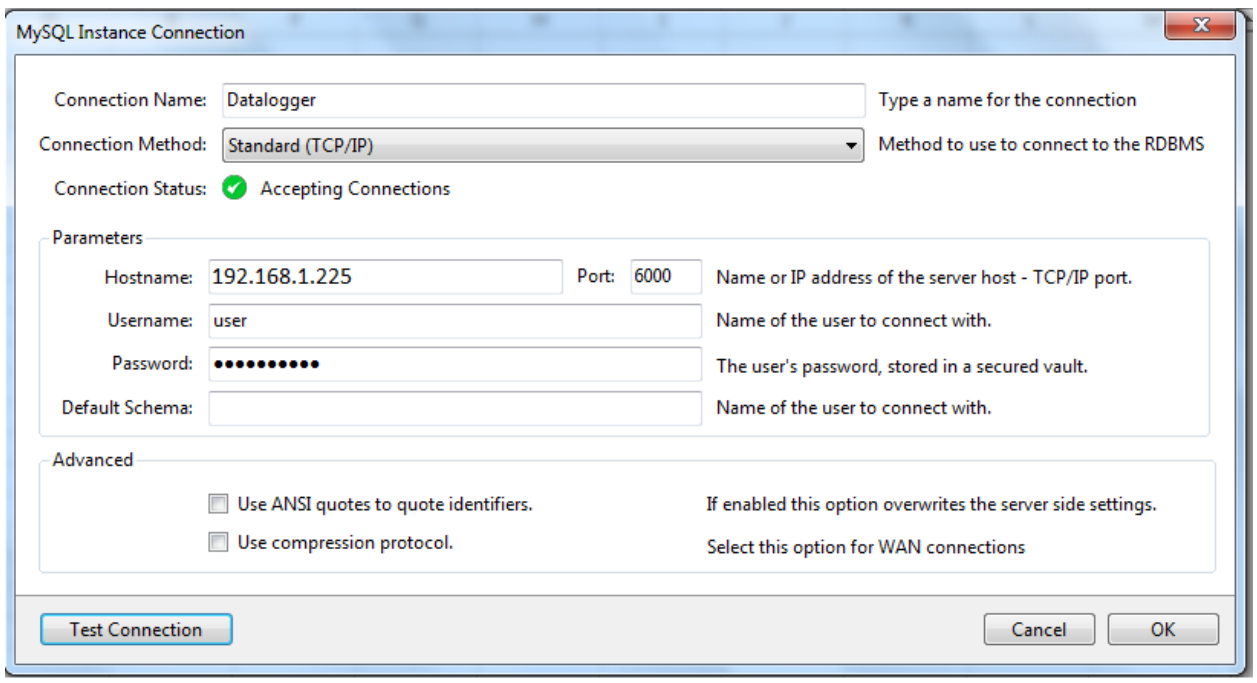

#### Figure 49: Add database connection

<span id="page-45-1"></span>Click then on "Test Connection", a "Connection Success" window should appear. Click then on "OK".

Double click on your new connection (here named "Datalogger"). A database called "datalogger" should be there. Double click on it, you should see all tables available on the database. Click on one table you want to import in Excel and click on "Import MySQL Data". Another window should appear.

#### **Attention!**

**Note that all columns are not available because Excel cannot deal with all MySQL data types. Moreover, it seems that it is not possible to prevent Excel for reformatting KNX group addresses into dates.**

You see below an example of how look a database import in Excel.

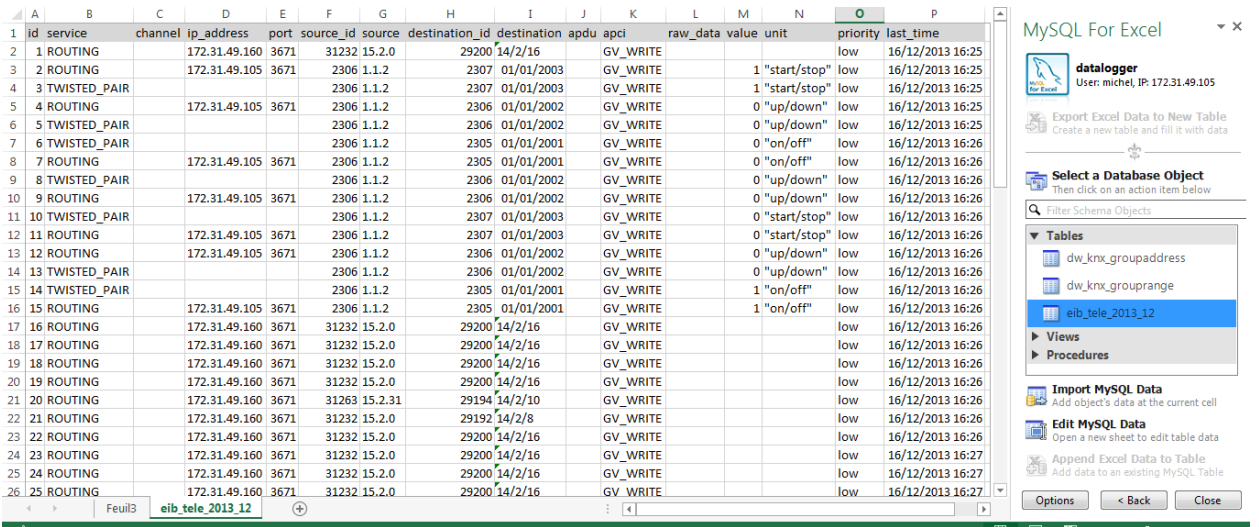

#### Figure 50: Import database in Excel

<span id="page-45-2"></span><span id="page-45-0"></span>**4 STATISTICS**

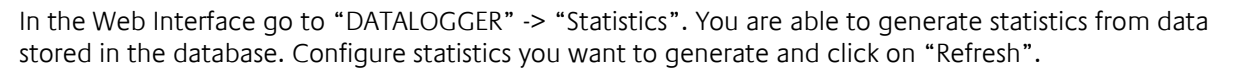

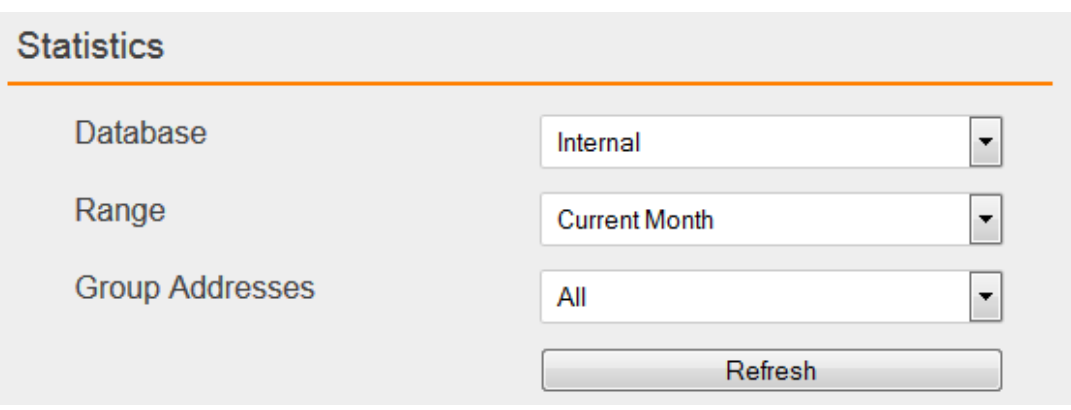

#### Figure 51: Statistics

<span id="page-46-2"></span>In "Database" field, you can choose to generate statistics with the "internal" database or with your own "external" database. "Own chart" is only available with the "internal" database (see "[Own chart](#page-51-0)"). In "Range" field, you can choose to export:

- Recent Day
- Recent Week
- Recent Month
- User defined range (in this case you have to set "From..." and "To..." fields)

In "Group Addresses" field, you can choose to generate statistics with:

- All (all KNX group addresses)
- List (list of group addresses)
- Range (range of group addresses. Example: export from 1/1/1 to 1/1/56)

After clicking on "Refresh", three field appear: "General", "Period" and "Chart".

## <span id="page-46-0"></span>**4.1 GENERAL**

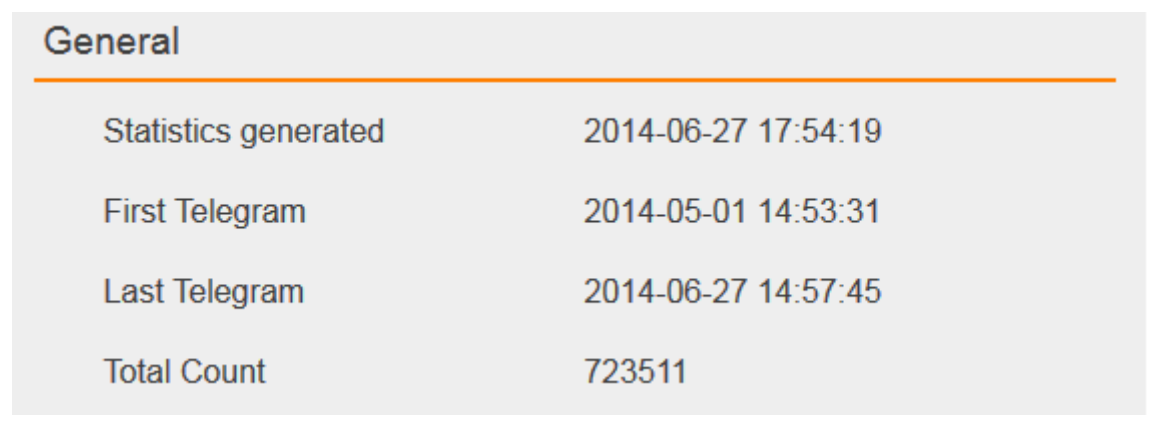

#### Figure 52: General

<span id="page-46-3"></span>It contains general information about the entire database. When those statistics have been generated, the datetime of the first telegram ever, the datetime of the last telegram and how many telegrams contains the whole database.

## <span id="page-46-1"></span>**4.2 PERIOD**

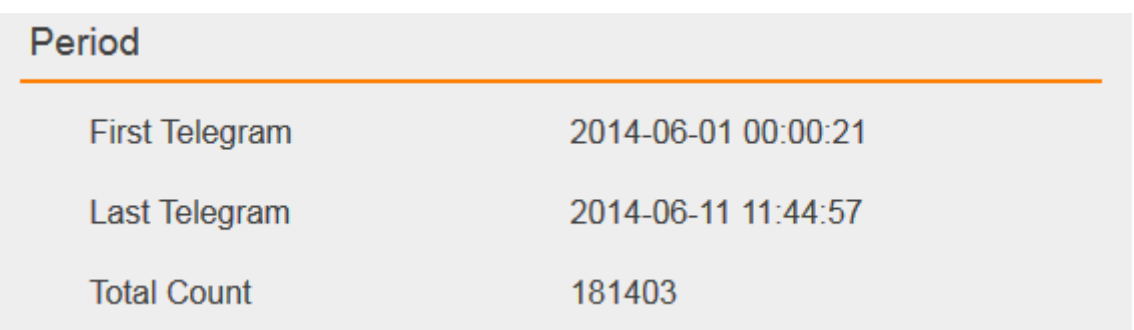

#### Figure 53: Period

<span id="page-47-1"></span>It contains general information about the period you have chosen (day, week, month, from/to) and the group addresses (all, list or range) you have configured. The datetime of the first telegram in the period and matching with the group addresses configuration, the datetime of the last telegram in the period and matching with the group addresses configuration, and how many telegrams contains the database telegram in the period and matching with the group addresses configuration.

## <span id="page-47-0"></span>**4.3 CHARTS**

In order to picture those statistics, you are able to generate different types of charts:

- Top x of group addresses where "x" is configurable from 1 to 30 (x group addresses having the most telegrams in the period)
- Top x of physical addresses where "x" is configurable from 1 to 30 (x physical addresses having the most telegrams in the period)
- Telegram Rate: How many telegrams per hour, minute or second you got in the period. Minute and second are only available if the period does not exceed one day.
- Own chart: You can generate your own chart with a list of group addresses from 1 to 4.

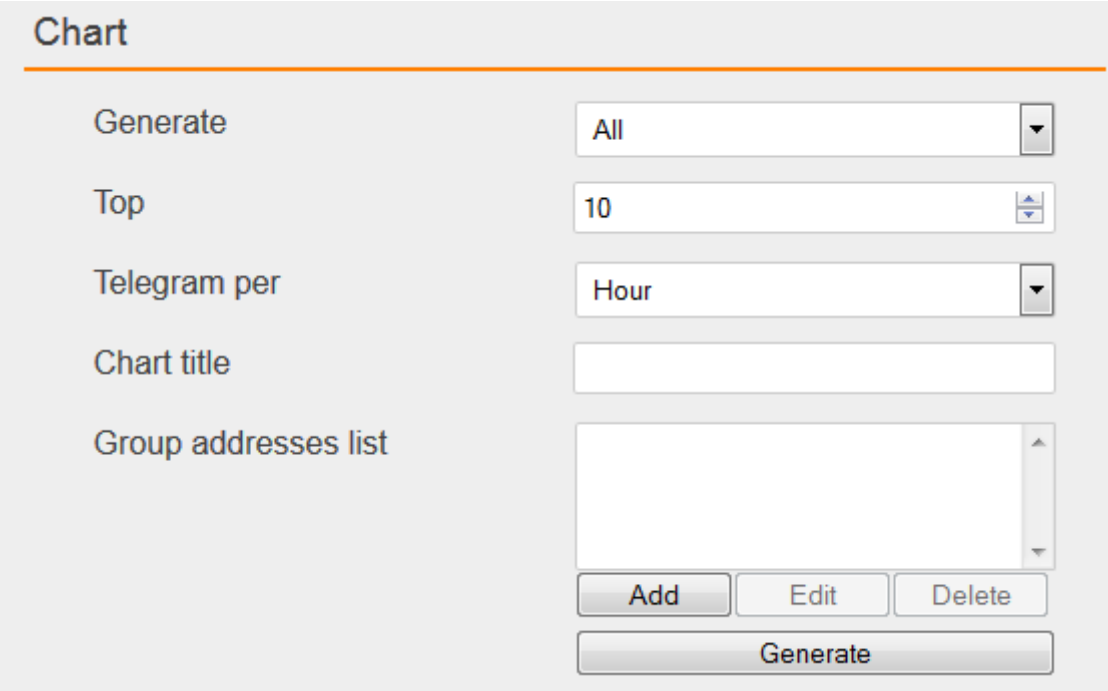

#### Figure 54: Charts

<span id="page-47-2"></span>In "Generate" field, you can choose to which type of chart you want to generate, or all of them. In "Top" field, you can configure "x" for Top x (group addresses and physical addresses).

In "Telegram per" field, you can configure hour, minute or second for the telegram rate.

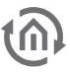

- In "Chart title" field, you can choose the title of your own chart.
- In "Group address list", you can add new group addresses for your own chart.

Finally click on "Generate" in order to generate charts.

### <span id="page-48-0"></span>TOP X: GROUP ADDRESSES

In the "Generate" select menu, select "GA Top x".

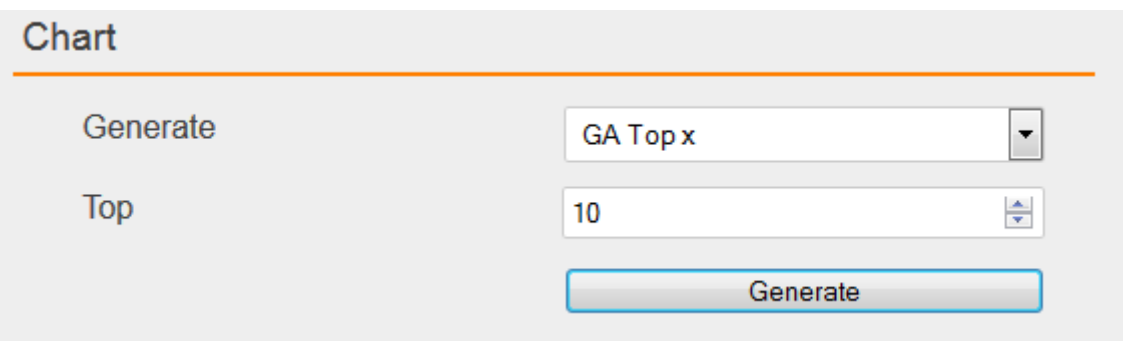

Figure 55: GA Top x

<span id="page-48-1"></span>In the "Top" field, choose for example 10. Therefore a Group Addresses Top 10 will be generated. Click on "Generate".

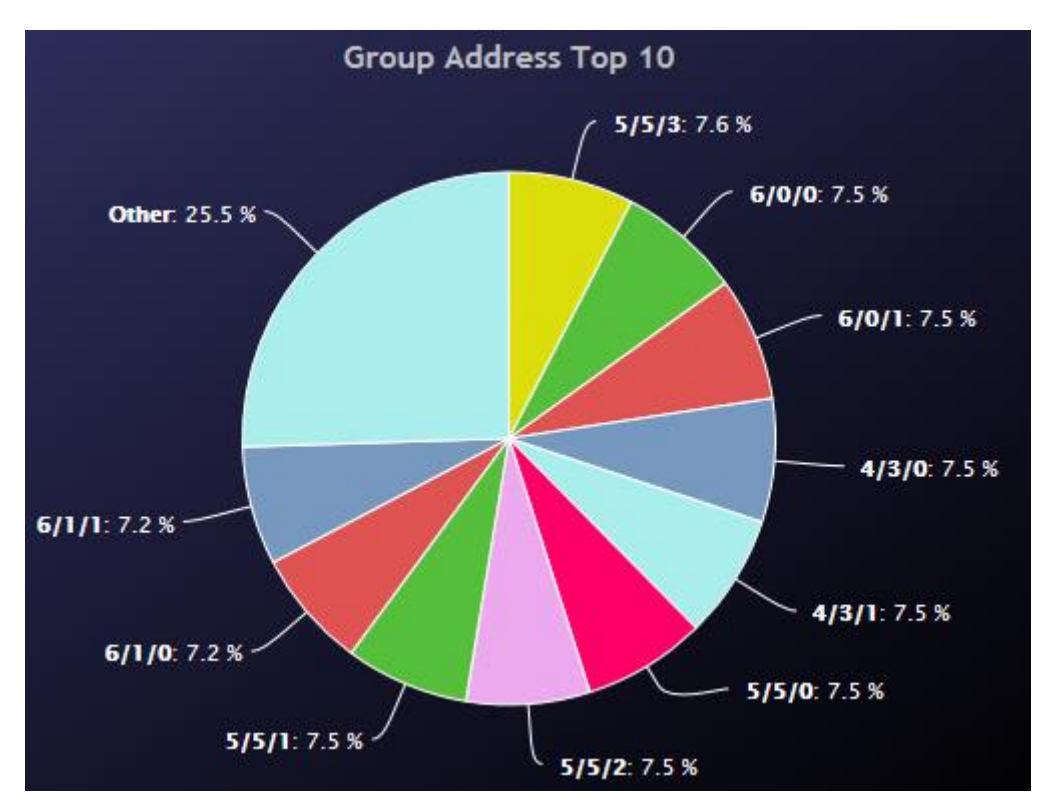

#### Figure 56: Top 10 GA

<span id="page-48-2"></span>A pie chart is generated with the 10 group addresses having the most telegrams in the period. If those group addresses belong to your ETS4 project, you can get more information about them. You just have to click on a group address part of the pie chart. For example the green part with group address "6/0/0".

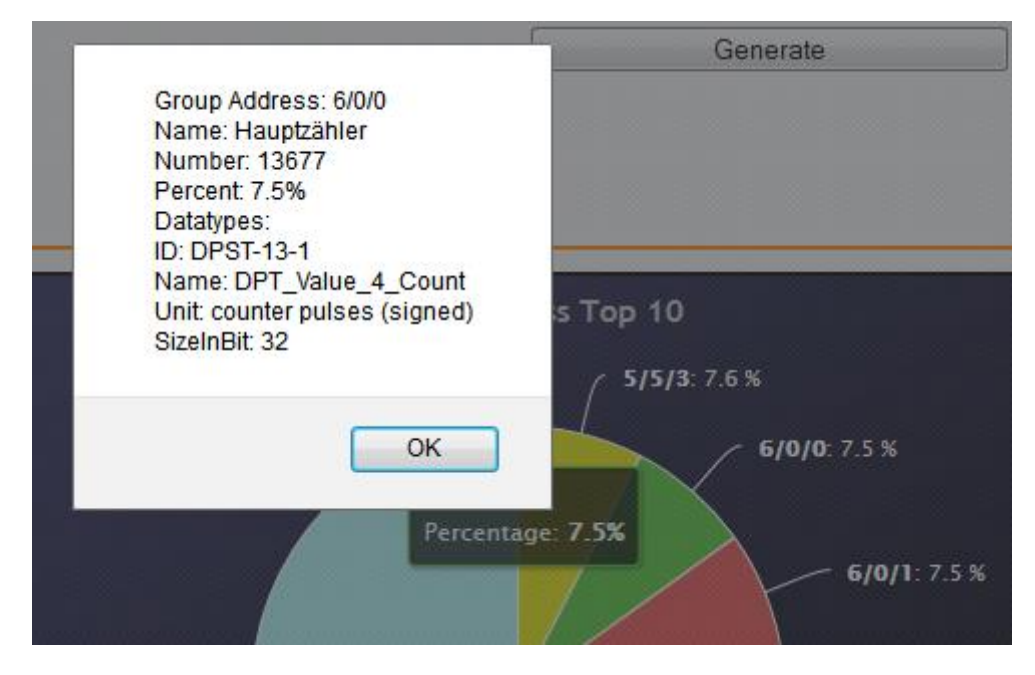

Figure 57: Top 10 GA Info

## <span id="page-49-1"></span><span id="page-49-0"></span>TOP X: PHYSICAL ADDRESSES

In the "Generate" select menu, select "PA Top x".

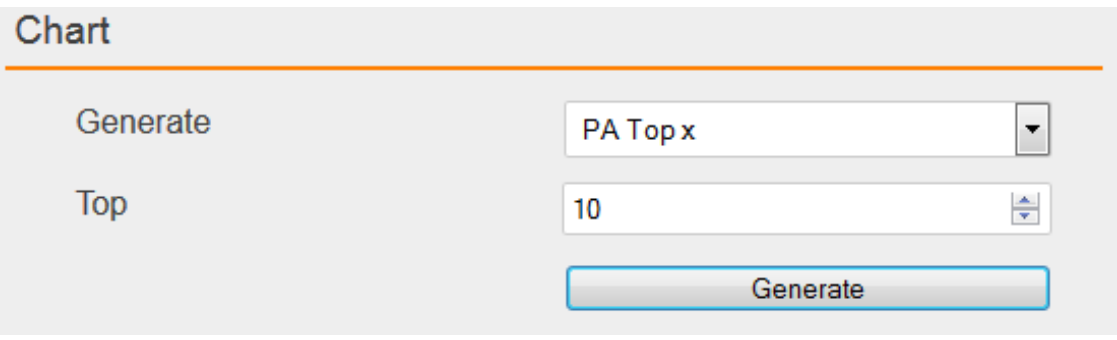

#### Figure 58: PA Top x

<span id="page-49-2"></span>In the "Top" field, choose for example 10. Therefore a Physical Addresses Top 10 will be generated. Click on "Generate".

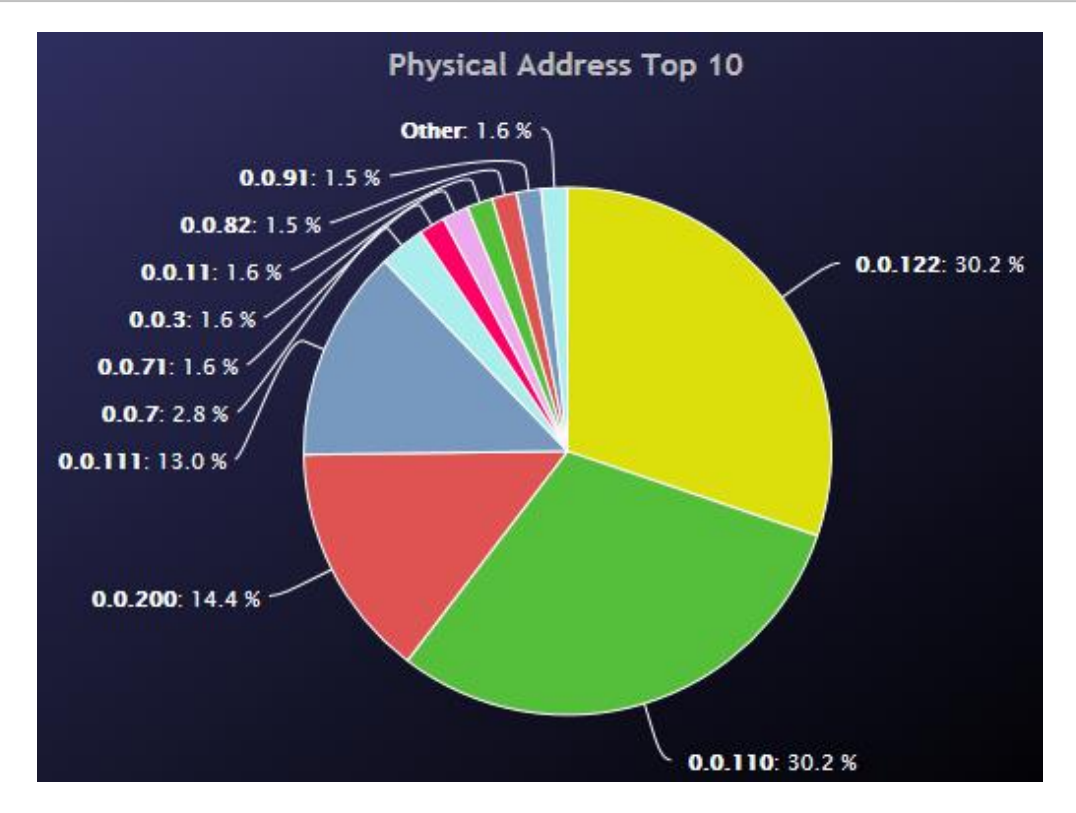

Figure 59: Top 10 PA

<span id="page-50-1"></span>A pie chart is generated with the 10 physical addresses having the most telegrams in the period. If those physical addresses belong to your ETS4 project, you can get more information about them. You just have to click on a physical address part of the pie chart. For example the yellow part with physical address "0.0.122".

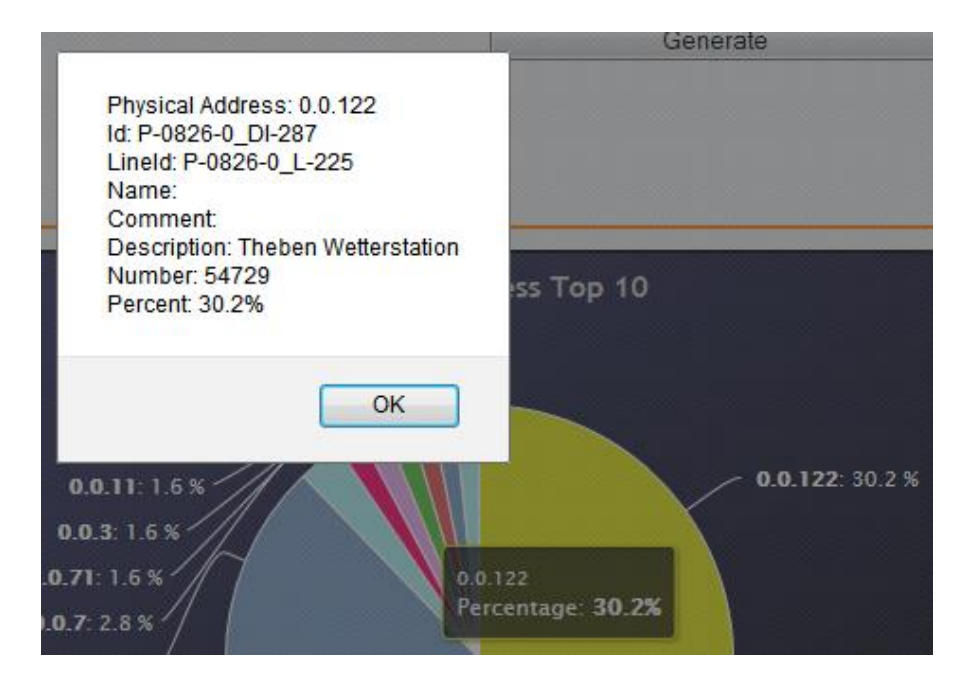

#### Figure 60: Top 10 GA Info

### <span id="page-50-2"></span><span id="page-50-0"></span>TELEGRAM RATE

In the "Generate" select menu, select "PA Top x".

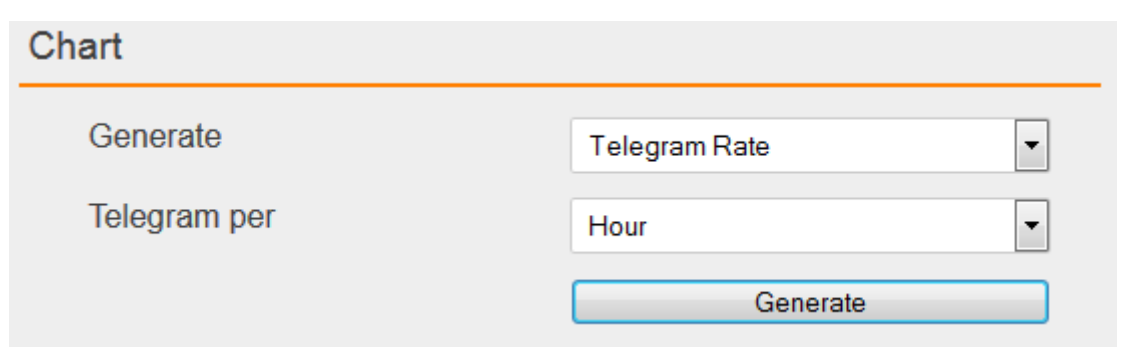

Figure 61: Telegram Rate

<span id="page-51-1"></span>Telegram rate displays how many telegrams per hour, minute or second you got in the period. Minute and second are only available if the period does not exceed one day. Click on "Generate".

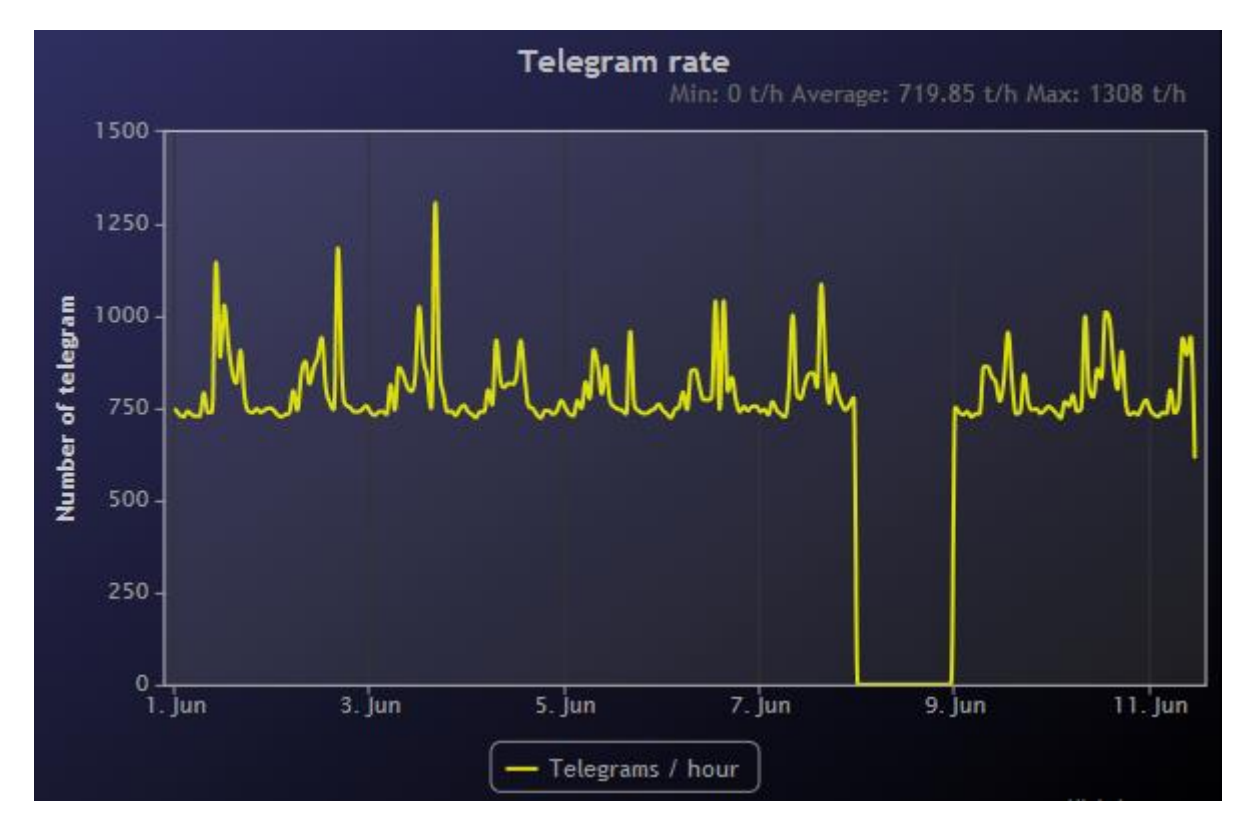

#### Figure 62: Telegram Rate per hour

<span id="page-51-2"></span>Below the title you can read the minimum, average and maximum telegram rate. Notice that if you select a sub period of time, you are able to zoom in that period. Furthermore, you can hide or display the curve by clicking on its legend.

### <span id="page-51-0"></span>OWN CHART

Own chart is only available if you use the "internal" database. In the "Generate" select menu, select "Own chart".

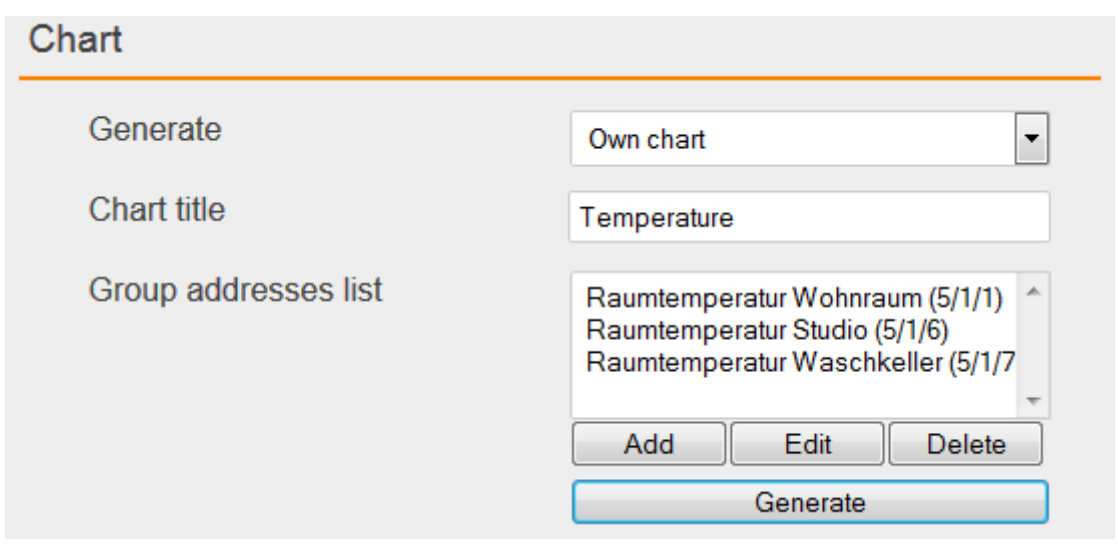

#### Figure 63: Own chart

<span id="page-52-0"></span>In the "Chart title" field, you can choose the title of your chart. For example "Temperature" if you want to generate a chart about temperature.

In the "Group addresses list" field, you add group addresses, up to 4. Values of each group address in the period will create a new curve in your chart. Click on "Add" to add a new group address.

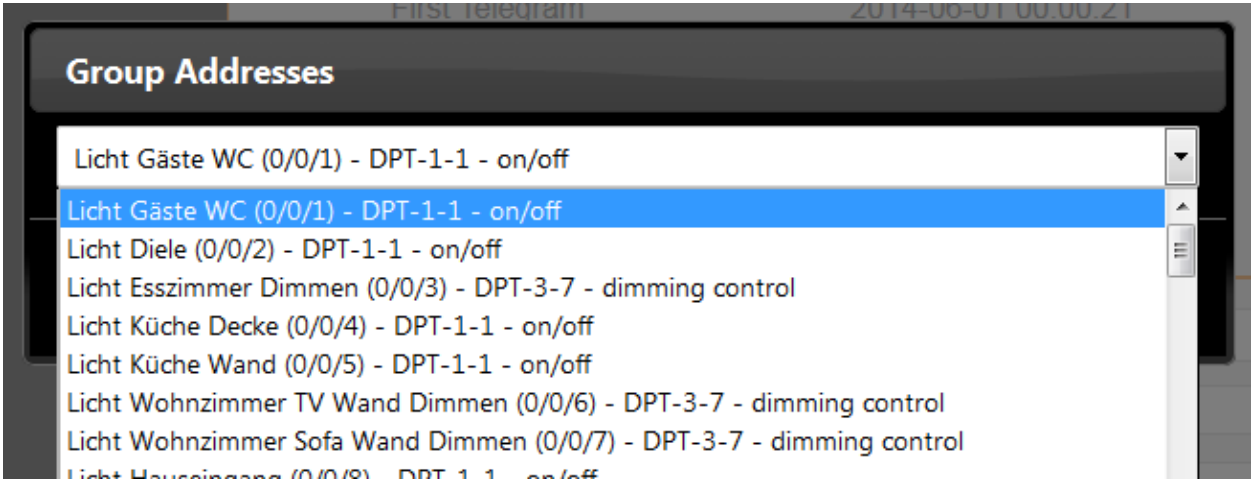

#### Figure 64: Add group address

<span id="page-52-1"></span>In the new window opened, you can choose which group address you want to add. In this list of group addresses, only appear group addresses from your ETS4 project with a configured datatype. Indeed to create a new curve, real values are needed. Only group addresses with a defined datatype might have real interpreted values in the database. Pick one group address and click on "OK". Every group addresses you pick should have the same datatype. Indeed a lux value for light should not appear in a temperature chart for instance. Click on "Generate".

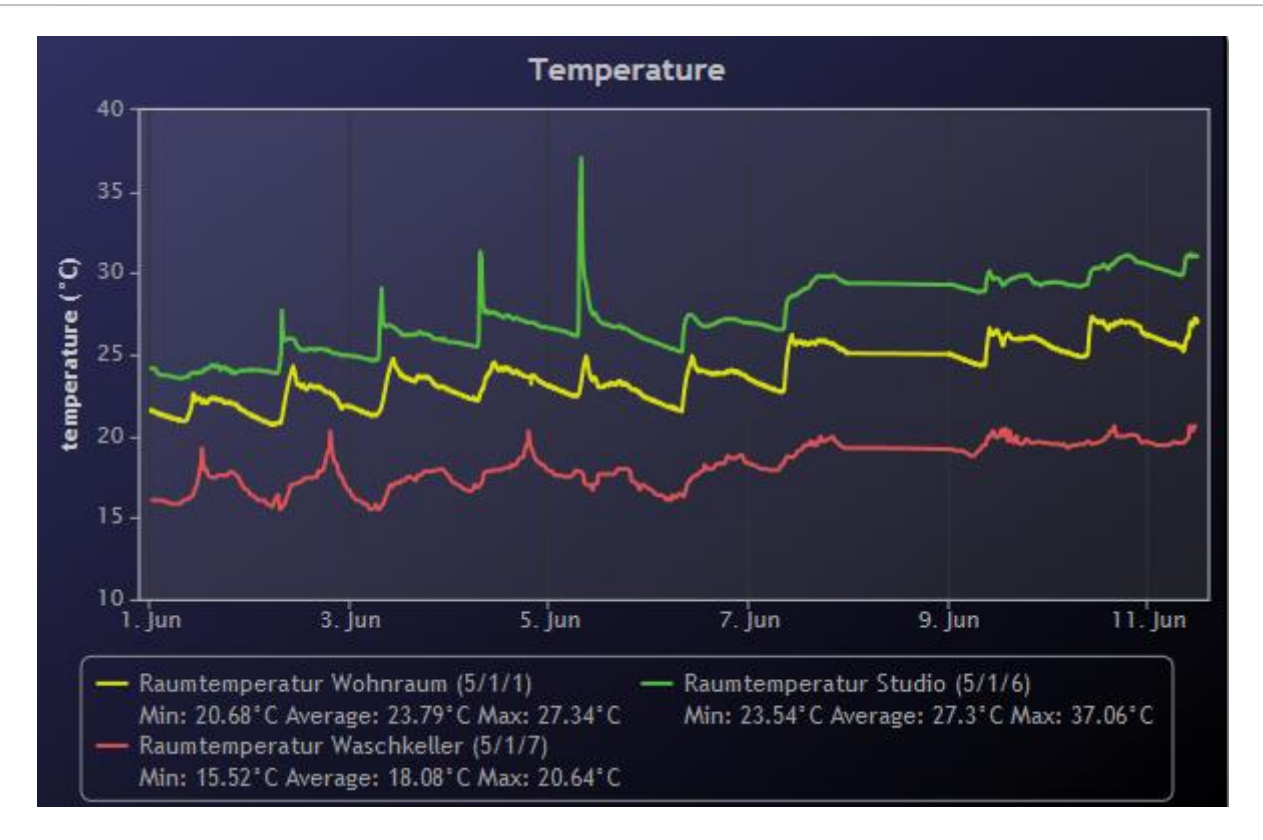

#### Figure 65: Temperature chart

<span id="page-53-2"></span>You can see three curves according to the three group addresses we have added. You are now able to compare those three curves. You may compare for example inside and outside temperature, temperature in four different rooms etc …

For each curve, the minimum, average and maximum values are displayed. Notice that if you select a sub period of time, you are able to zoom in that period. Furthermore, you can hide or display a curve by clicking on its legend.

## <span id="page-53-0"></span>**5 UPDATE**

The software update is for free but can be executed within one hardware variant.

If the software update of a newer hardware should be used the hardware has to be updated too. This is not a simple update but an upgrade; this will be charged and the device has to be sent in to b.a.b-technologie gmbh.

Before updating, do not forget to create a backup of your configuration so that you will just need to restore it with the new version of DATA**LOGGER** (see "Backup / [restore configuration](#page-15-1)").

As soon as a new version is available from our website, you can update your device in order to get the new available functions.

**The update file downloaded is a ZIP file, please unzip it first on you local system (on the Desktop for example). The unzipped file has the extension ".bin".**

## <span id="page-53-1"></span>**5.1 USB**

Copy the update archive (.bin) on a USB stick (be sure the usb stick has been properly umounted before plugging it out), and plug it on the Datalogger. In the LCD menu go to "Update" and press twice "OK" to confirm. The version of the update must be equal or newer as the current installed version.

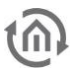

A complete update takes about 45 min, an error message will be displayed in case of problem.

## <span id="page-54-0"></span>**5.2 WEB INTERFACE**

In the Web Interface go to "Configuration" -> "System".

Click on "Browse" and choose the update file. The version of the update must be equal or newer as the current installed version. "Current firmware" displays the current installed version and "Version" the version of the update.

If you want to keep your current network settings after the update, you can check the "Keep Network Settings" field.

Finally click on "Perform Update". A complete update takes about 45 min, an error message will be displayed in case of problem.

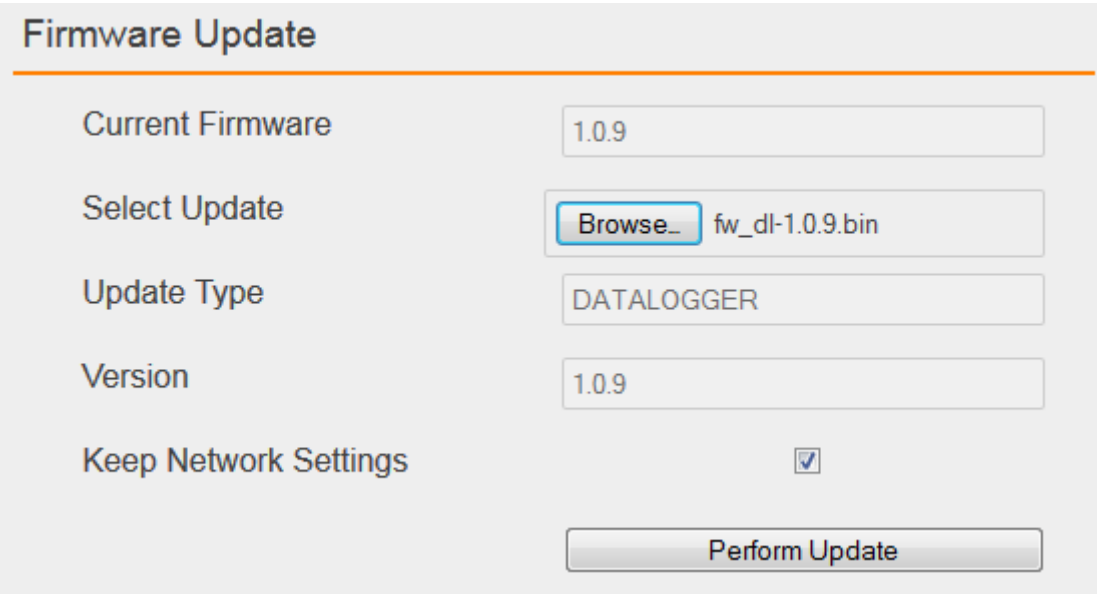

<span id="page-54-1"></span>Figure 66: Update